## **HSB-CV1P**

Intel<sup>®</sup> Atom<sup>™</sup> D2550/N2600 Processor 10/100/1000Base-TX Ethernet 2 SATA 3.0Gb/s PCI Interface Expansion 8 USB2.0, 4 COM 1 VGA, 1 LVDS

> HSB-CV1P Manual Rev. A 2<sup>nd</sup> Ed. July 2013

# Copyright Notice

This document is copyrighted, 2013. All rights are reserved. The original manufacturer reserves the right to make improvements to the products described in this manual at any time without notice.

No part of this manual may be reproduced, copied, translated, or transmitted in any form or by any means without the prior written permission of the original manufacturer. Information provided in this manual is intended to be accurate and reliable. However, the original manufacturer assumes no responsibility for its use, or for any infringements upon the rights of third parties that may result from its use.

The material in this document is for product information only and is subject to change without notice. While reasonable efforts have been made in the preparation of this document to assure its accuracy, AAEON assumes no liabilities resulting from errors or omissions in this document, or from the use of the information contained herein.

AAEON reserves the right to make changes in the product design without notice to its users.

## Acknowledgments

All other products' name or trademarks are properties of their respective owners.

- AMI is a trademark of American Megatrends Inc.
- Intel<sup>®</sup>, Atom<sup>™</sup> are trademarks of Intel<sup>®</sup> Corporation.
- Microsoft Windows<sup>®</sup> is a registered trademark of Microsoft Corp.
- ITE is a trademark of Integrated Technology Express, Inc.
- IBM, PC/AT, PS/2, and VGA are trademarks of International Business Machines Corporation.
- SoundBlaster is a trademark of Creative Labs, Inc.

Please be notified that all other products' name or trademarks not be mentioned above are properties of their respective owners.

# Packing List

Before you begin installing your card, please make sure that the following materials have been shipped:

 $\bullet$  1 HSB-CV1P CPU Card with Active Cooler (Intel®

Atom™ D2550 version) or Passive Heatsink (Intel®

Atom™ N2600 version)

- 1 CD-ROM for manual (in PDF format) and drivers
- 1 Jumpers
- 1 Cable Kit for HSB series
- 1 SATA Cable

If any of these items should be missing or damaged, please contact your distributor or sales representative immediately.

# **Contents**

#### **Chapter 1 General Information**

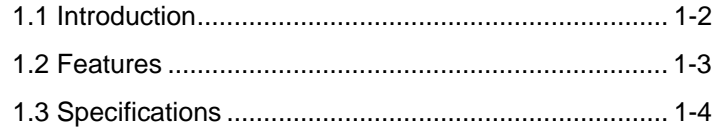

#### **Chapter 2 Quick Installation Guide**

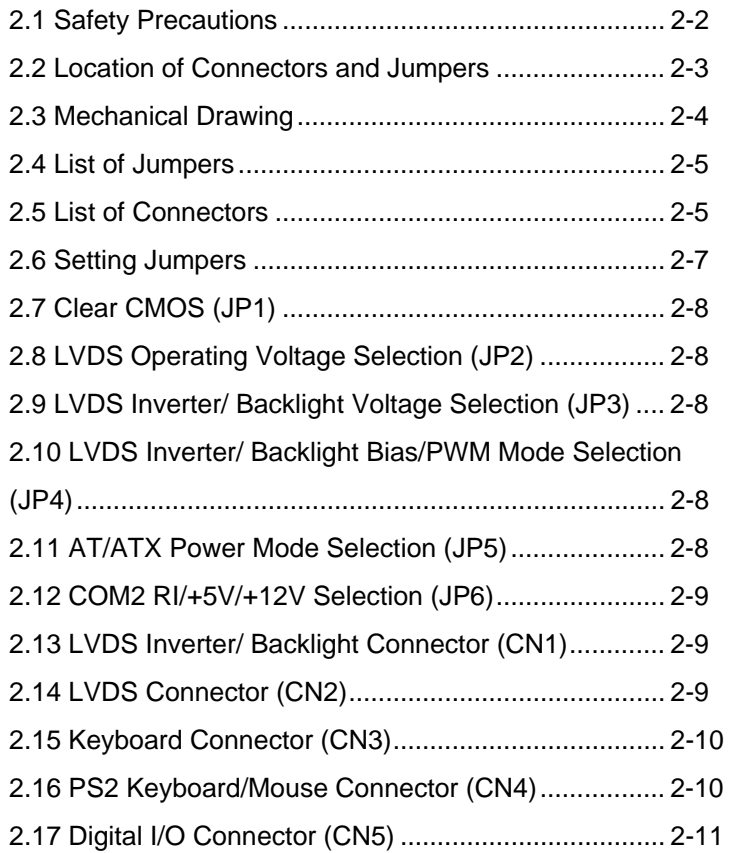

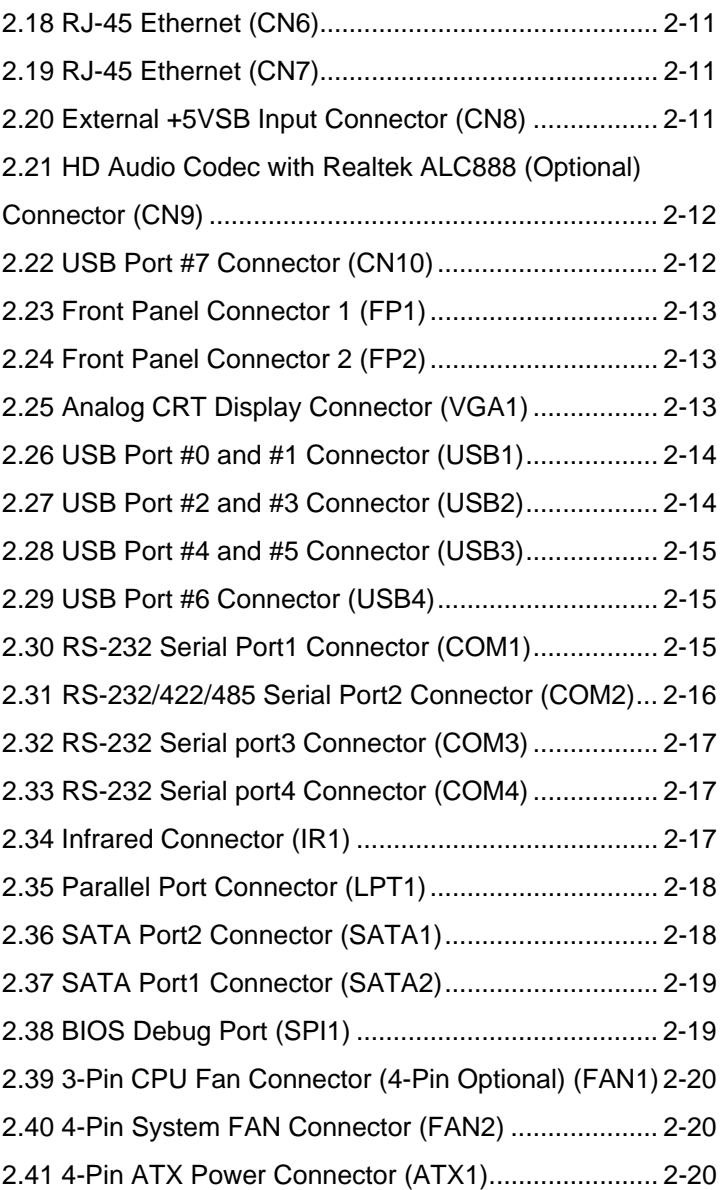

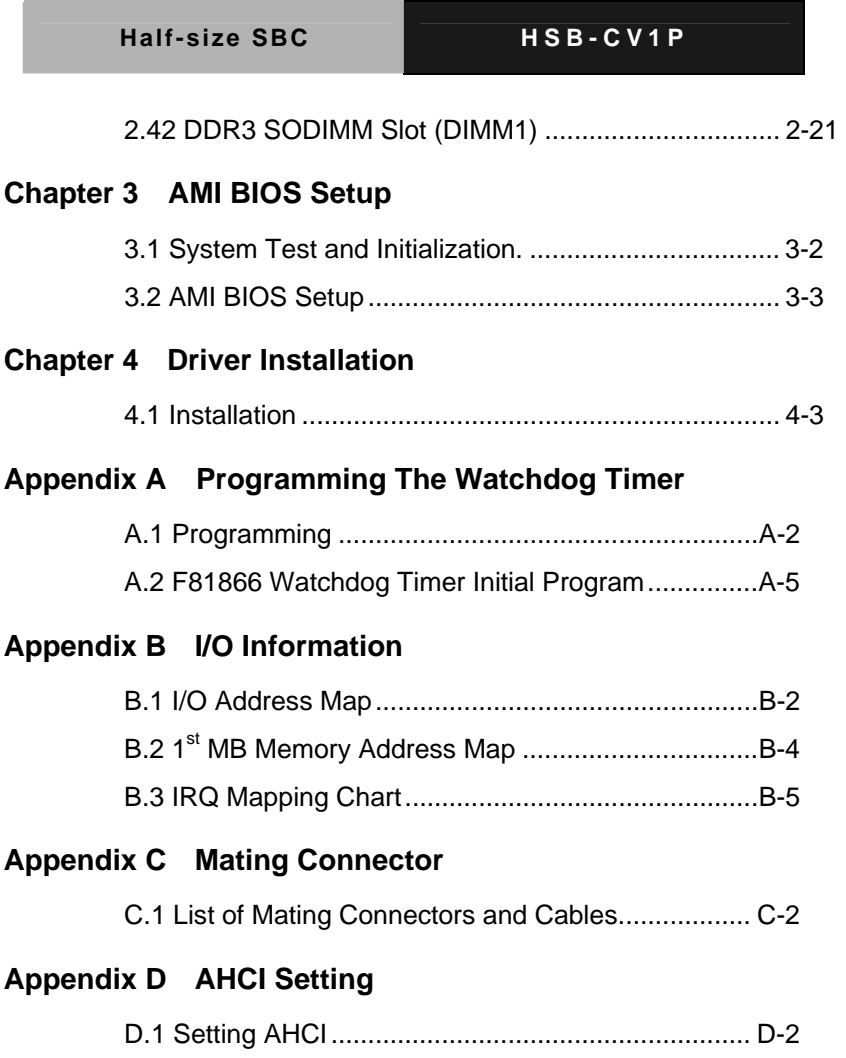

**Half-size SBC HSB-CV1P**

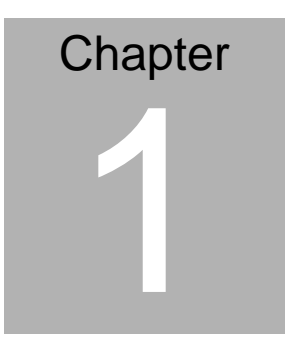

# **General Information**

*Chapter 1 General Information* 1- 1

#### **1.1 Introduction**

AAEON, a leading embedded boards manufacturer, is pleased to announce the debut of the new generation Half-size Single Board Computer—HSB-CV1P.

HSB-CV1P adopts Intel<sup>®</sup> Atom™ D2550/ N2600 Processor. The system memory is deployed with 204-pin SODIMM DDR3 800/1066 up to 4 GB for Intel<sup>®</sup> Atom<sup>™</sup> D2550 processor and up to 2 GB for Intel<sup>®</sup> Atom<sup>™</sup> N2600 Processor. In addition, Realtek RTL8111E supports two 10/100/1000Base-TX that allow a faster network connection.

The display of HSB-CV1P supports CRT/LCD, LVDS/LCD simultaneous and dual view displays. Moreover, two SATA 3.0Gb/s provide a better storage. Eight USB2.0, four COM Ports (three RS-232, one RS-232/422/485) and 8-bit digital I/O are configured on the HSB-CV1P as well. Full functions make HSB-CV1P user friendly. This brand new slot CPU board is developed to suit the requirements of Industrial/Factory Automation, Transportation, banking machine, ITS, HMI and workstation applications.

#### **1.2 Features**

- Onboard Intel<sup>®</sup> Atom<sup>™</sup> D2550/N2600 Processor
- Intel® NM10
- DDR3 800 / 1066 SODIMM x 1, max. 4GB (D2550), 2GB (N2600)
- Intel<sup>®</sup> Graphics Media Accelerator Supports DirectX 10, OpenGL 3.0
- HD Codec Audio Daughter Board (optional)
- Realtek RTL 8111E, Gigabit Ethernet, RJ-45 x 2
- USB 2.0 x 8 (Pin header x 3, 2 xOnboard Type A connector x 2,One for Nano USB)
- COM x 4 (RS-232 x 3, RS-232/422/485 x 1)
- SATA 3.0Gb/s x 2, Digital I/O, Parallel Port x 1, IrDA Port x 1\*
- VGA Output Connector for Display
- Supports LVDS Up to 24-bit Single Channel (N2600 Supports 18-bit Single Channel Only)

**Note\*:** The IrDA function will be disabled under Windows® 7 Operating System.

#### **1.3 Specifications**

## *System*  Processor Intel<sup>®</sup> Atom™ D2550/ N2600 processor, (1.86 GHz for D2550, 1.6 GHz for N2600) System Memory 204-pin DDR3 SODIMM x 1, Max. 4 GB (DDR3 800/1066) for Intel<sup>®</sup> Atom™D2550; Max. 2 GB (DDR3 800/1066) for Intel® Atom™N2600 Chipset Intel<sup>®</sup> NM10 I/O Chipset Fintek 81866F Ethernet Realtek RTL8111E, 10/100/1000Base-TX, RJ-45 x 2 BIOS AMI Plug & Play SPI BIOS – 8 MB Flash Wake On LAN Yes Watchdog Timer 1~255 steps by software program H/W Status Monitoring Supports Fan Speed, Voltages and Temperature **Monitoring** Expansion Interface PCI

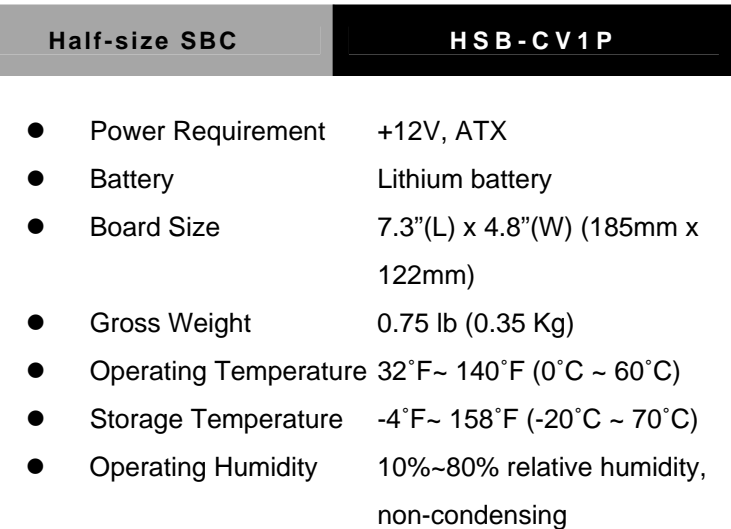

### *Display: Supports CRT/LCD, LVDS/LCD, simultaneous and dual view displays*

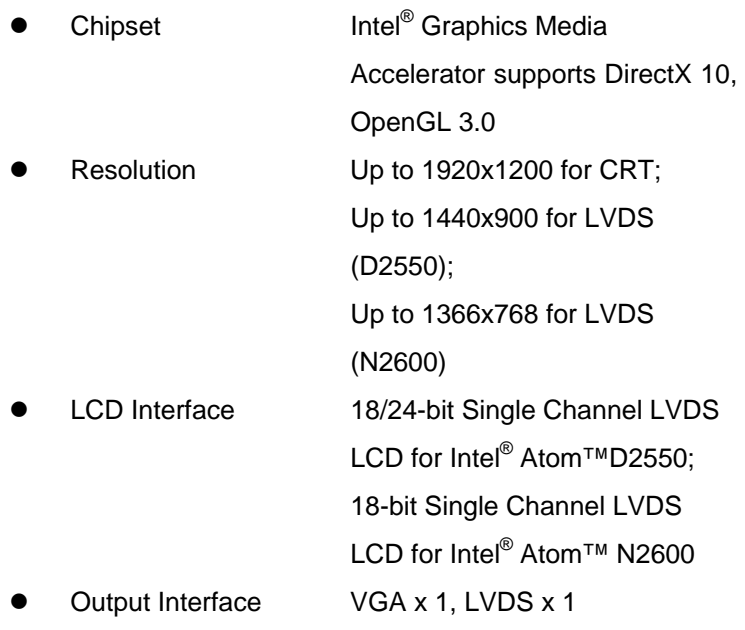

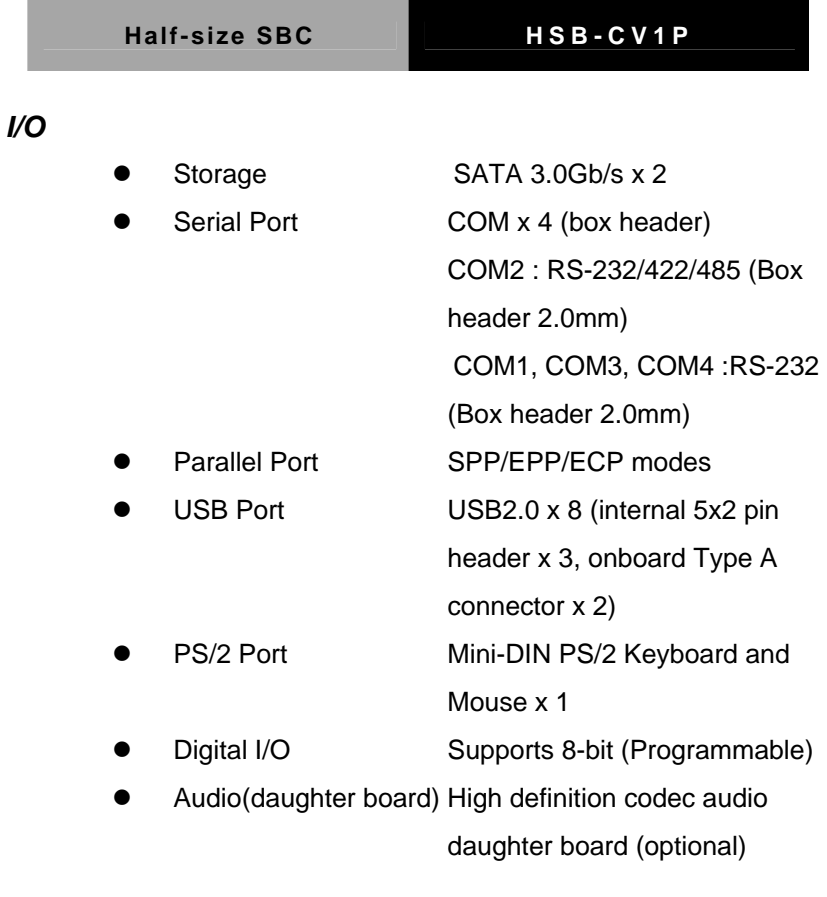

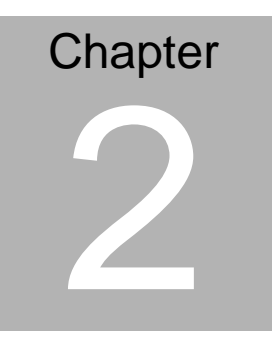

# **Quick Installation Guide**

#### **2.1 Safety Precautions**

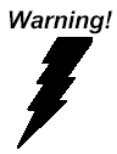

*Always completely disconnect the power cord from your board whenever you are working on it. Do not make connections while the power is on, because a sudden rush of power can damage sensitive electronic components.*

Caution!

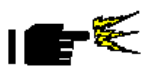

*Always ground yourself to remove any static charge before touching the board. Modern electronic devices are very sensitive to static electric charges. Use a grounding wrist strap at all times. Place all electronic components on a static-dissipative surface or in a static-shielded bag when they are not in the chassis*

#### **2.2 Location of Connectors and Jumpers**

#### **Component Side**

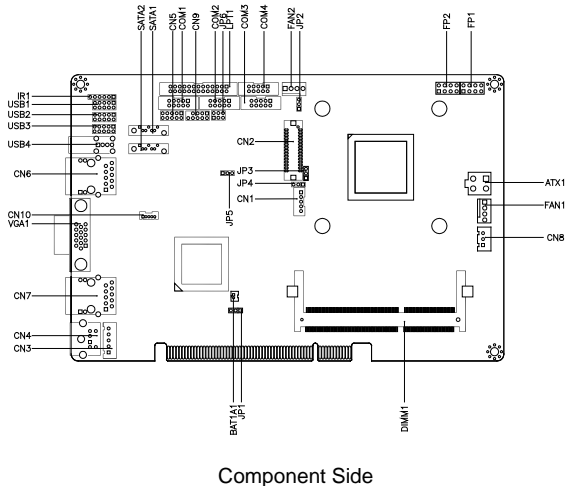

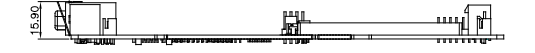

**Solder side**

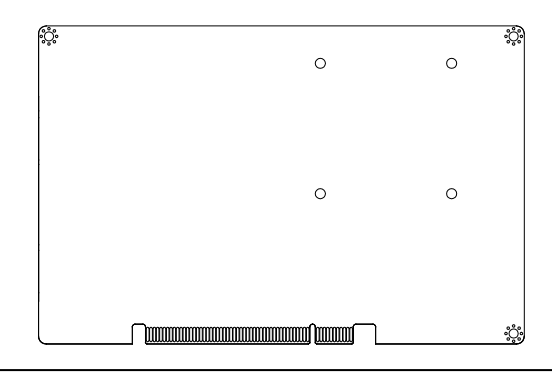

*Chapter 2 Quick Installation Guide* 2-3

#### **2.3 Mechanical Drawing**

#### **Component Side**

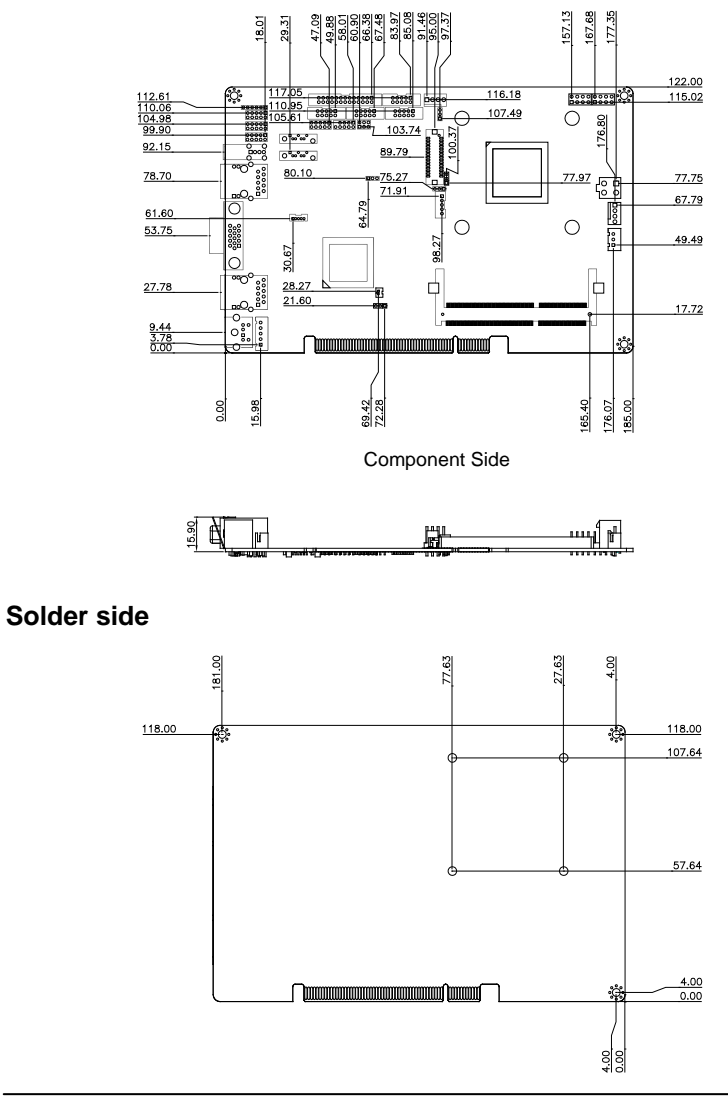

*Chapter 2 Quick Installation Guide* 2-4

#### **2.4 List of Jumpers**

The board has a number of jumpers that allow you to configure your system to suit your application.

The table below shows the function of each of the board's jumpers:

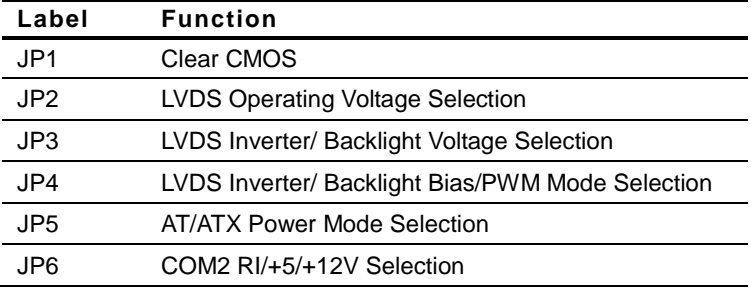

#### **2.5 List of Connectors**

The board has a number of connectors that allow you to configure your system to suit your application. The table below shows the function of each board's connectors:

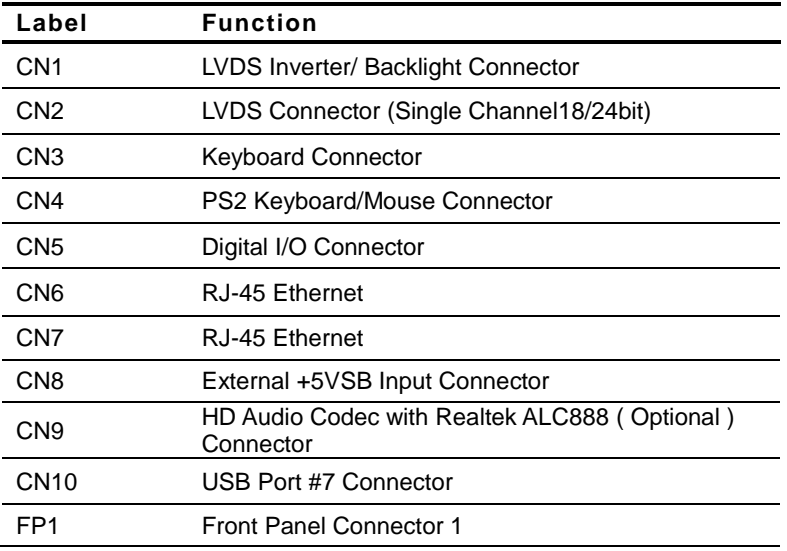

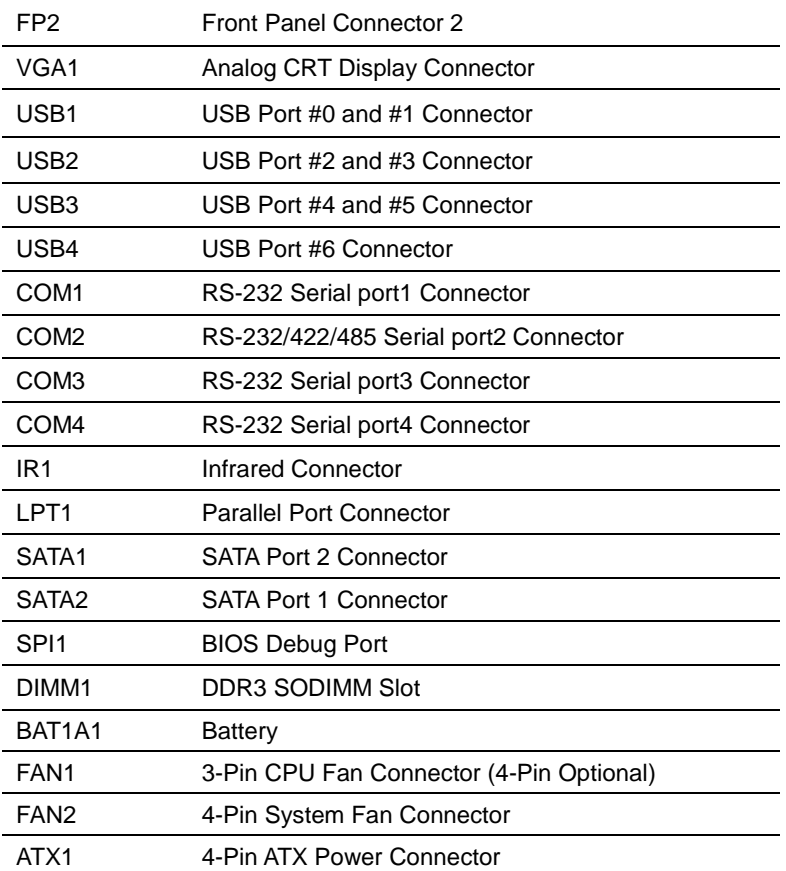

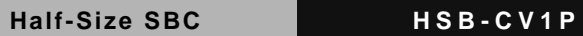

#### **2.6 Setting Jumpers**

You configure your card to match the needs of your application by setting jumpers. A jumper is the simplest kind of electric switch. It consists of two metal pins and a small metal clip (often protected by a plastic cover) that slides over the pins to connect them. To "close" a jumper you connect the pins with the clip.

To "open" a jumper you remove the clip. Sometimes a jumper will have three pins, labeled 1, 2 and 3. In this case you would connect either pins 1 and 2 or 2 and 3.

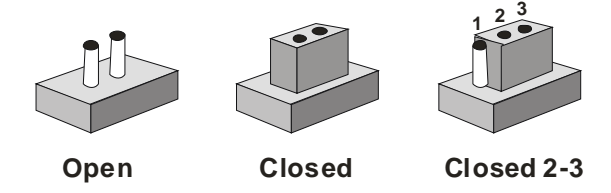

A pair of needle-nose pliers may be helpful when working with jumpers.

If you have any doubts about the best hardware configuration for your application, contact your local distributor or sales representative before you make any change.

Generally, you simply need a standard cable to make most connections.

#### **2.7 Clear CMOS (JP1)**

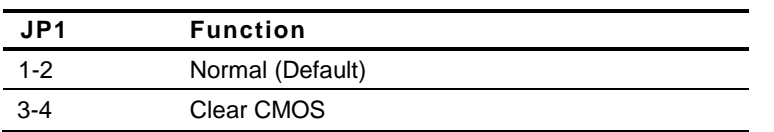

#### **2.8 LVDS Operating Voltage Selection (JP2)**

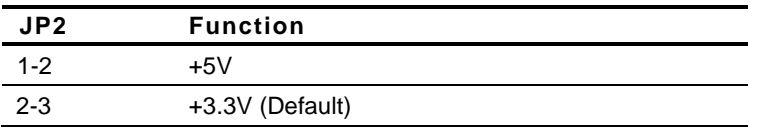

#### **2.9 LVDS Inverter/ Backlight Voltage Selection (JP3)**

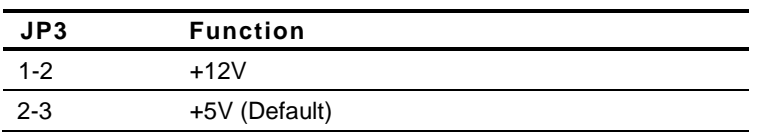

#### **2.10 LVDS Inverter/ Backlight Bias/PWM Mode Selection (JP4)**

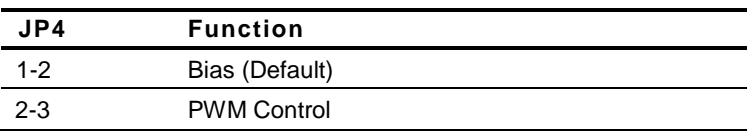

#### **2.11 AT/ATX Power Mode Selection (JP5)**

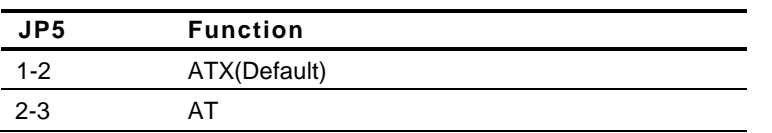

#### **2.12 COM2 RI/+5V/+12V Selection (JP6)**

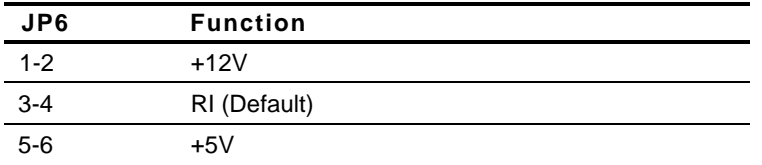

#### **2.13 LVDS Inverter/ Backlight Connector (CN1)**

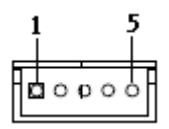

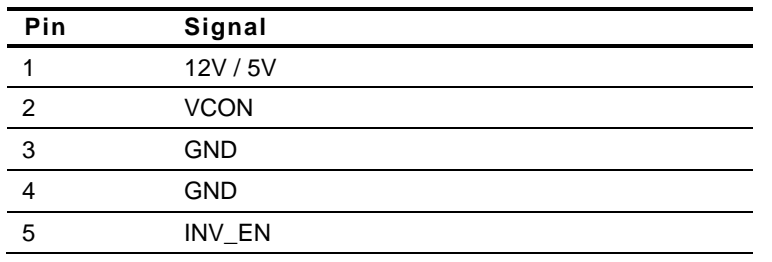

#### **2.14 LVDS Connector(CN2)**

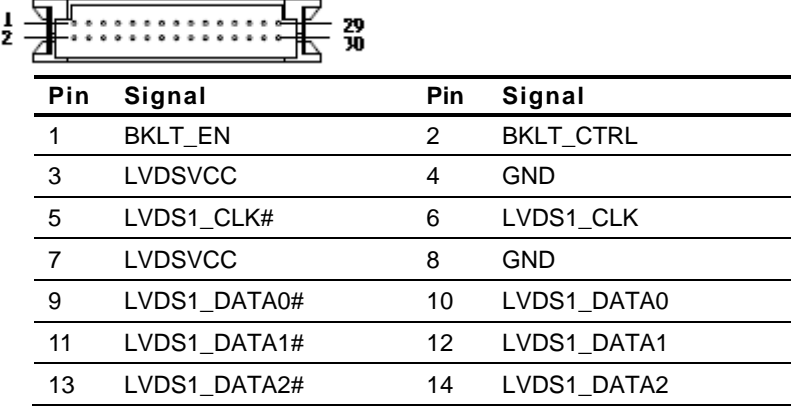

 *Chapter 2 Quick Installation Guide* 2-9

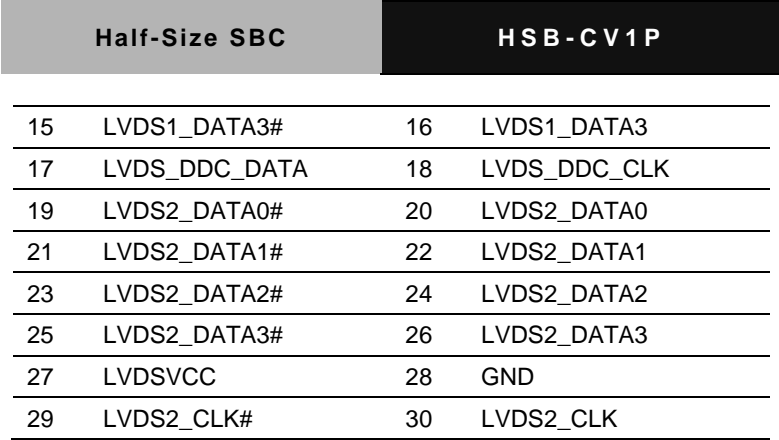

#### **2.15 Keyboard Connector (CN3)**

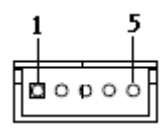

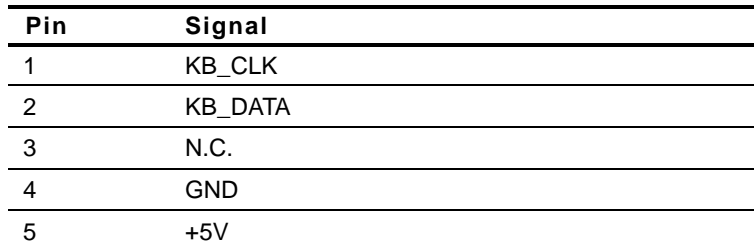

#### **2.16 PS2 Keyboard/Mouse Connector (CN4)**

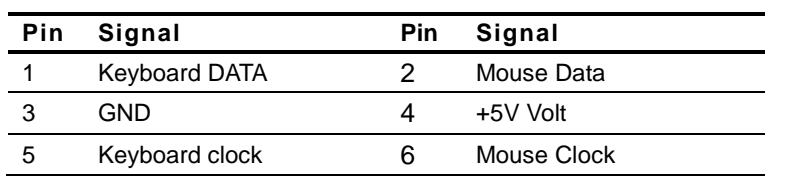

#### **Half-Size SBC HSB - CV1P**

#### **2.17 Digital I/O Connector (CN5)**

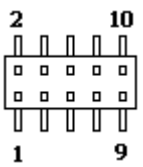

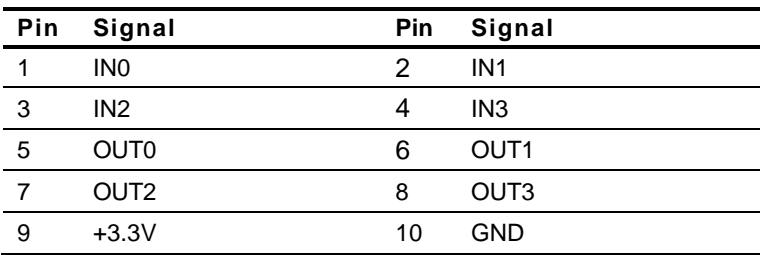

#### **2.18 RJ-45 Ethernet (CN6)**

Standard specification

#### **2.19 RJ-45 Ethernet (CN7)**

Standard specification

#### **2.20 External +5VSB Input Connector (CN8)**

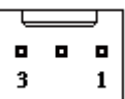

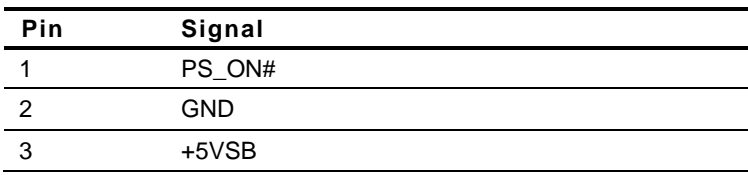

#### **2.21 HD Audio Codec with Realtek ALC888 (Optional) Connector (CN9)**

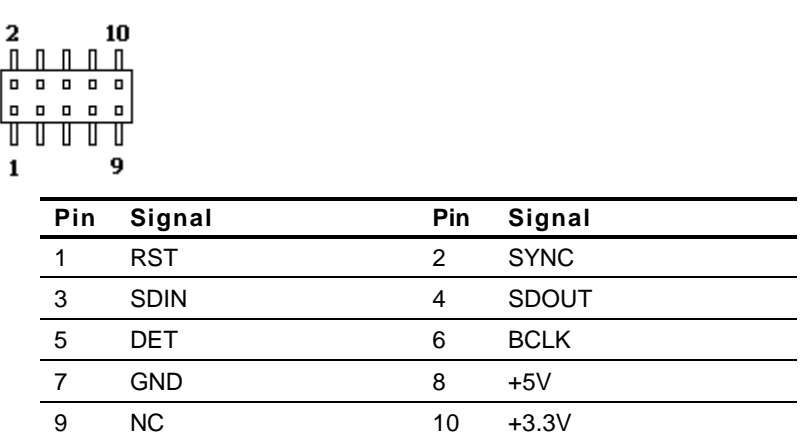

#### **2.22 USB Port #7 Connector (CN10)**

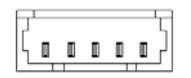

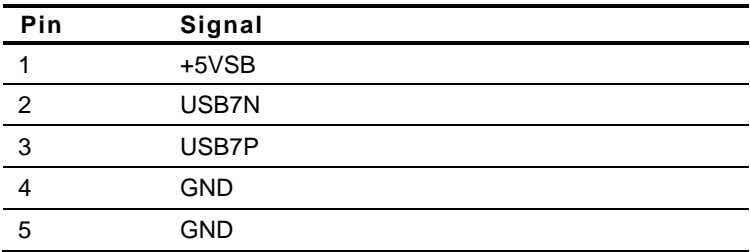

#### **Half-Size SBC HSB - CV1P**

#### **2.23 Front Panel Connector 1 (FP1)**

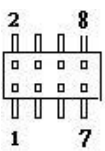

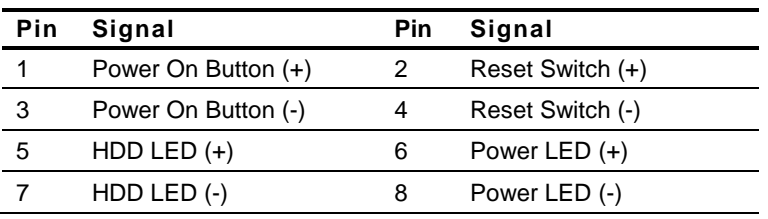

#### **2.24 Front Panel Connector 2 (FP2)**

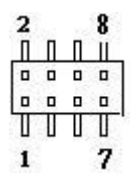

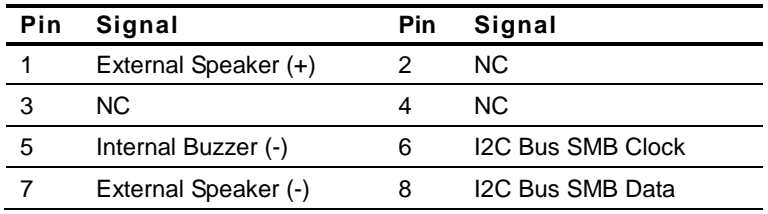

#### **2.25 Analog CRT Display Connector (VGA1)**

Standard specification

#### **Half-Size SBC HSB - C V 1 P**

#### **2.26 USB Port #0 and #1 Connector (USB1)**

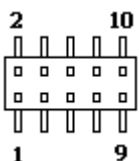

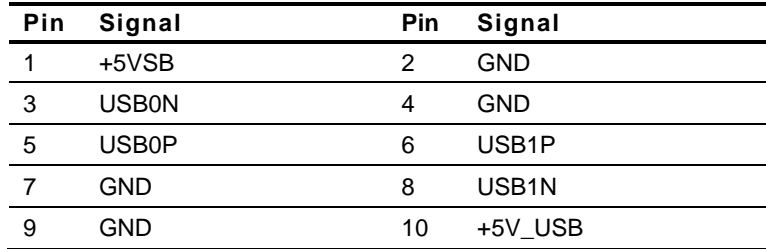

#### **2.27 USB Port #2 and #3 Connector (USB2)**

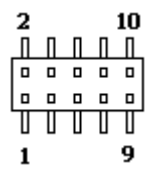

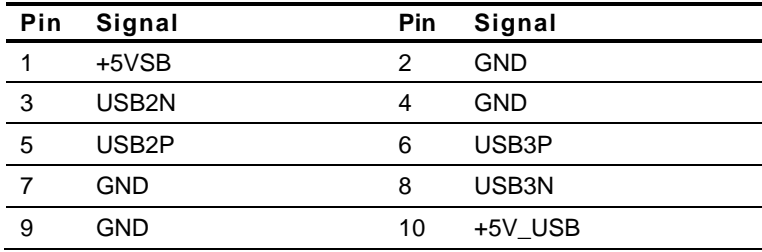

#### **Half-Size SBC HSB - CV1P**

#### **2.28 USB Port #4 and #5 Connector (USB3)**

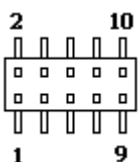

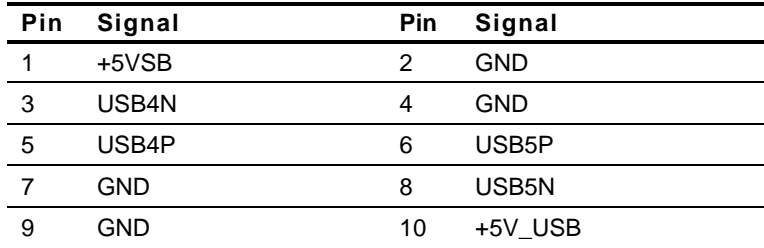

#### **2.29 USB Port #6 Connector (USB4)**

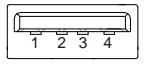

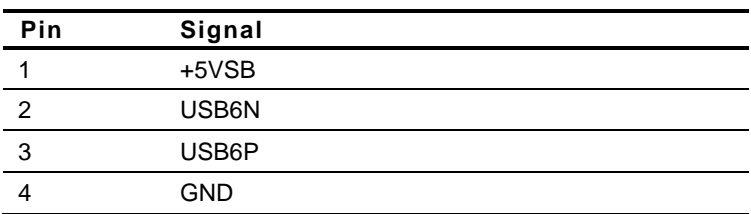

#### **2.30 RS-232 Serial port1 Connector (COM1)**

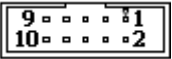

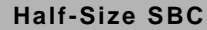

**Half-Size SBC HSB - C V 1 P**

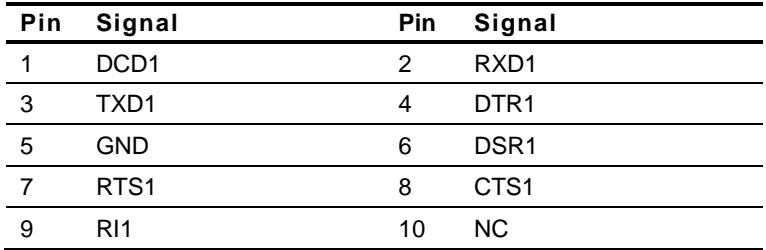

#### **2.31 RS-232/422/485 Serial port2 Connector (COM2)**

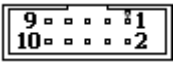

**RS-232:**

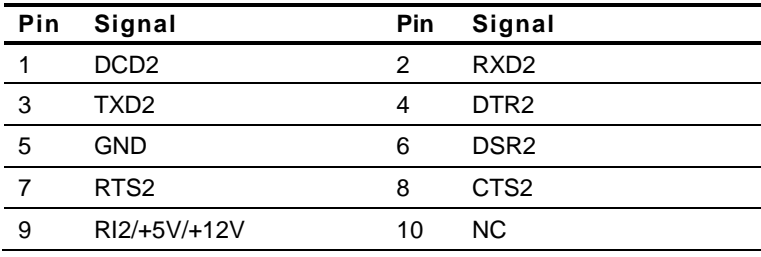

**RS-485:**

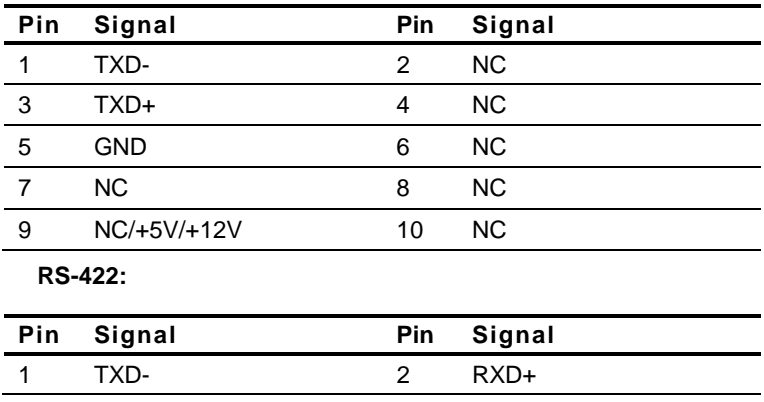

*Chapter 2 Quick Installation Guide* 2-16

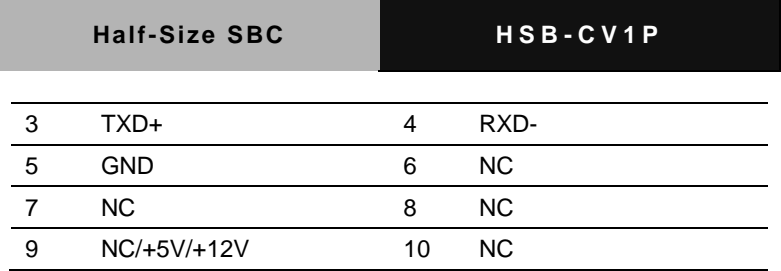

#### **2.32 RS-232 Serial port3 Connector (COM3)**

 $\overline{a}$ 

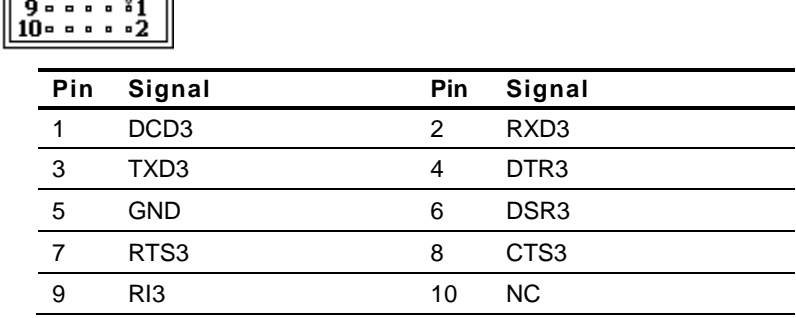

#### **2.33 RS-232 Serial port4 Connector (COM4)**

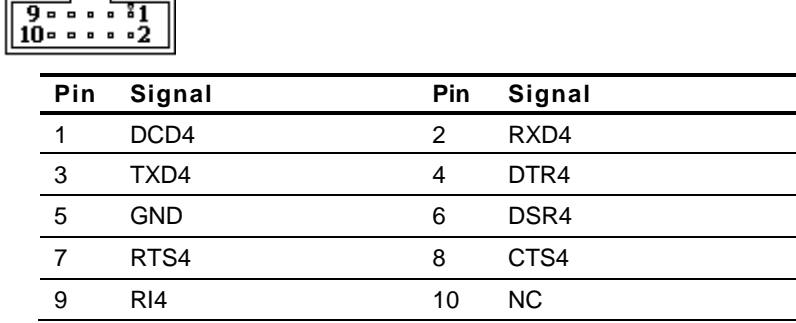

#### **2.34 Infrared Connector (IR1)**

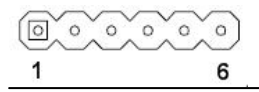

#### **Half-Size SBC HSB - C V 1 P**

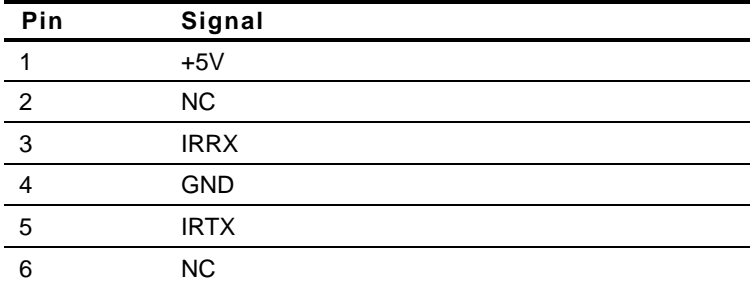

#### **2.35 Parallel Port Connector (LPT1)**

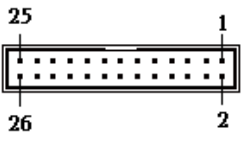

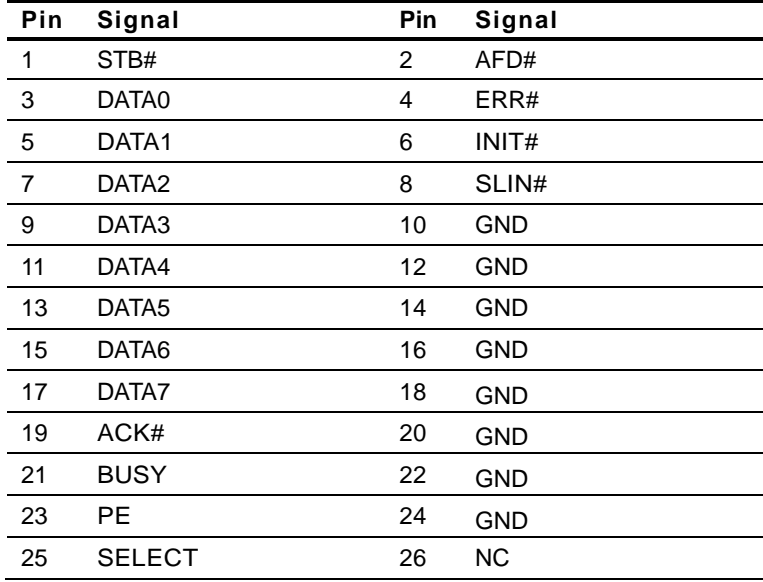

#### **2.36 SATA Port2 Connector (SATA1)**

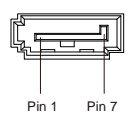

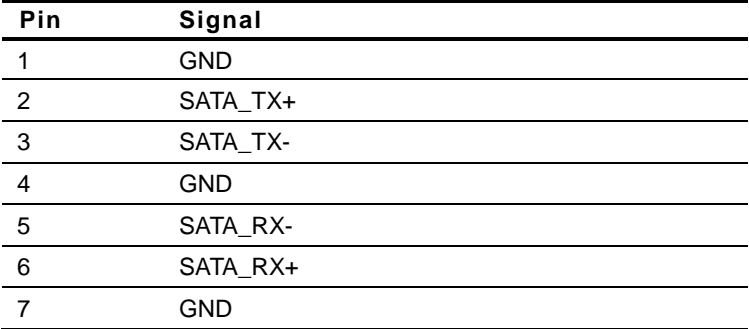

#### **2.37 SATA Port1 Connector (SATA2)**

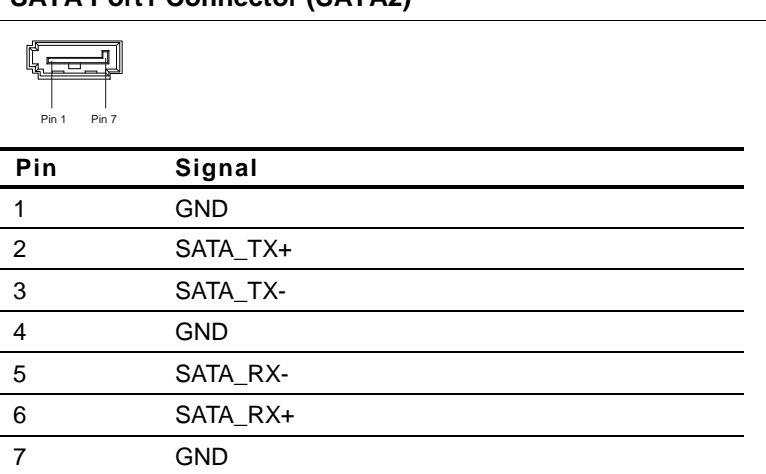

#### **2.38 BIOS Debug Port (SPI1)**

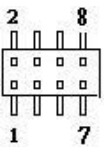

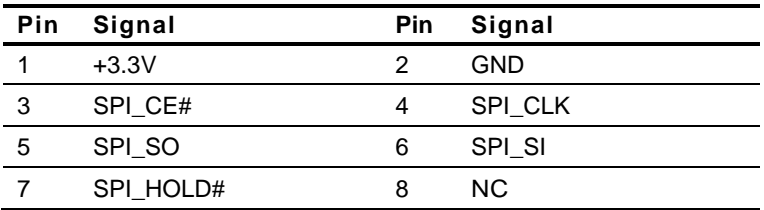

#### **2.39 3-Pin CPU Fan Connector (4-Pin Optional) (FAN1)**

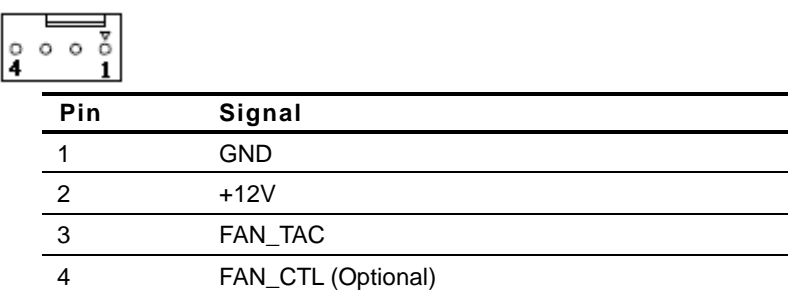

#### **2.40 4-Pin System FAN Connector (FAN2)**

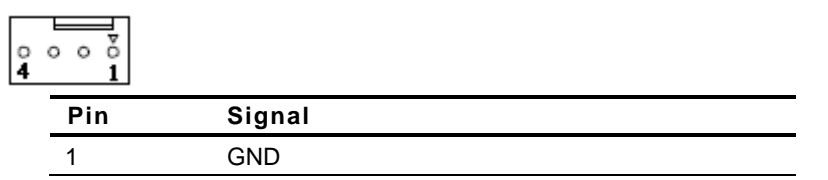

*Chapter 2 Quick Installation Guide* 2-20

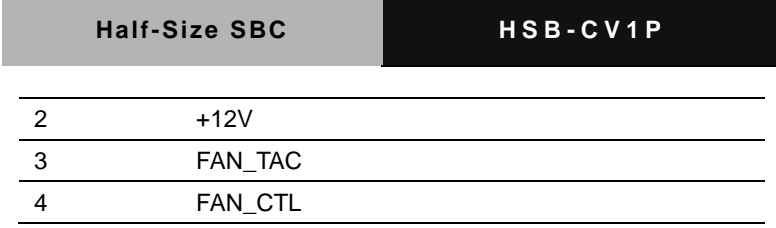

#### **2.41 4-Pin ATX Power Connector (ATX1)**

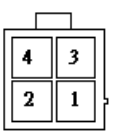

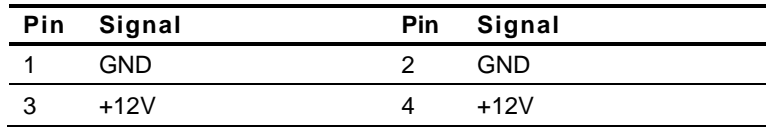

#### **2.42 DDR3 SODIMM Slot (DIMM1)**

Standard specification

#### **Below Table for China RoHS Requirements** 产品中有毒有害物质或元素名称及含量

#### **AAEON Main Board/ Daughter Board/ Backplane**

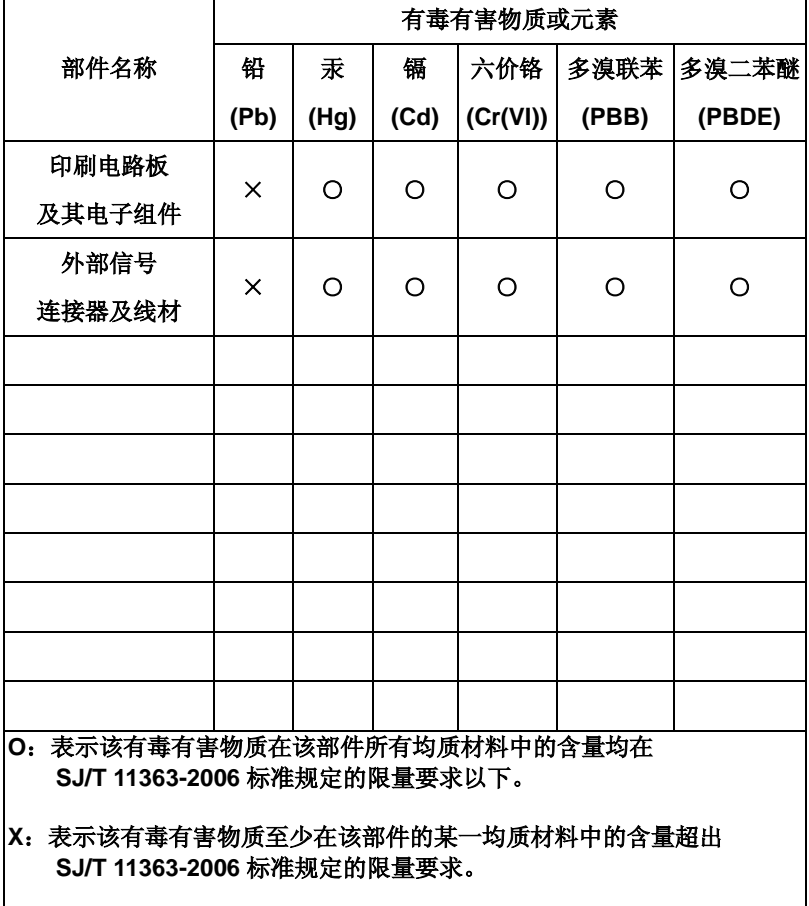

备注:此产品所标示之环保使用期限,系指在一般正常使用状况下。

**Half-size SBC HSB - CV1P**

# **Chapter** 3

# **AMI BIOS Setup**

*Chapter 3 AMI BIOS Setup* 3-1
#### **3.1 System Test and Initialization**

These routines test and initialize board hardware. If the routines encounter an error during the tests, you will either hear a few short beeps or see an error message on the screen. There are two kinds of errors: fatal and non-fatal. The system can usually continue the boot up sequence with non-fatal errors.

#### **System configuration verification**

These routines check the current system configuration stored in the CMOS memory and BIOS NVRAM. If system configuration is not found or system configuration data error is detected, system will load optimized default and re-boot with this default system configuration automatically.

There are four situations in which you will need to setup system configuration:

- 1. You are starting your system for the first time
- 2. You have changed the hardware attached to your system
- 3. The system configuration is reset by Clear-CMOS jumper
- 4. The CMOS memory has lost power and the configuration information has been erased.

The HSB-CV1P CMOS memory has an integral lithium battery backup for data retention. However, you will need to replace the complete unit when it finally runs down.

#### **3.2 AMI BIOS Setup**

AMI BIOS ROM has a built-in Setup program that allows users to modify the basic system configuration. This type of information is stored in battery-backed CMOS RAM and BIOS NVRAM so that it retains the Setup information when the power is turned off.

Entering Setup

Power on the computer and press <Del>or <F2> immediately. This will allow you to enter Setup.

#### **Main**

Set the date, use tab to switch between date elements.

#### **Advanced**

Enable disable boot option for legacy network devices.

#### **Chipset**

Host bridge parameters.

#### **Boot**

Enables/disable quiet boot option.

#### **Security**

Set setup administrator password.

#### **Save&Exit**

Exit system setup after saving the changes.

## **Setup Menu**

## **Setup submenu: Main**

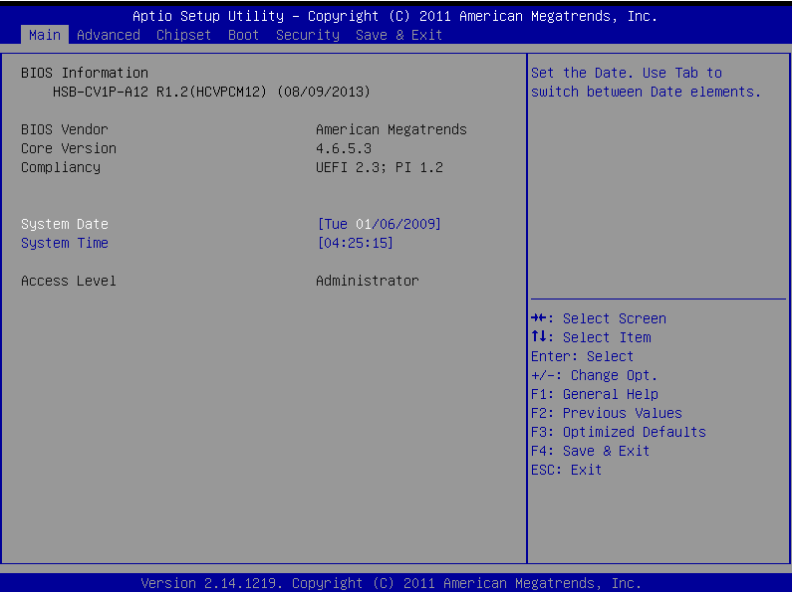

#### **Setup submenu: Advanced**

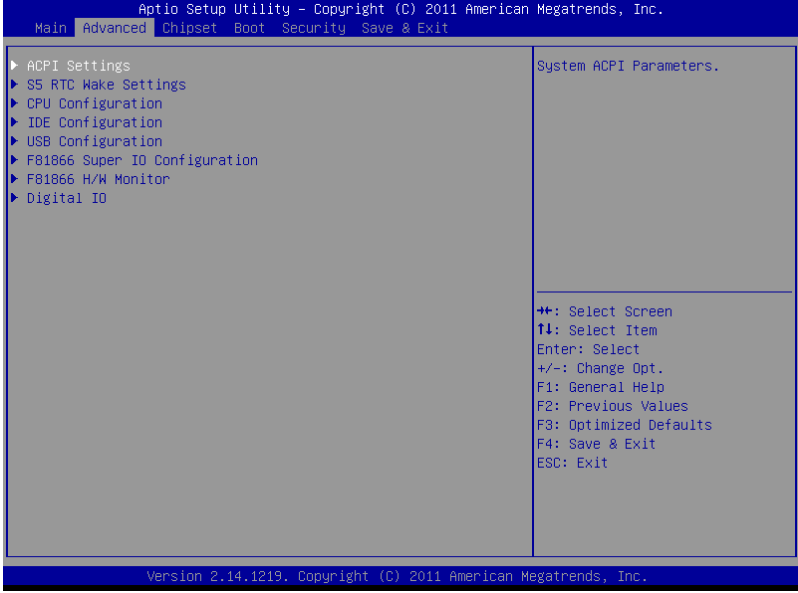

## ACPI Settings

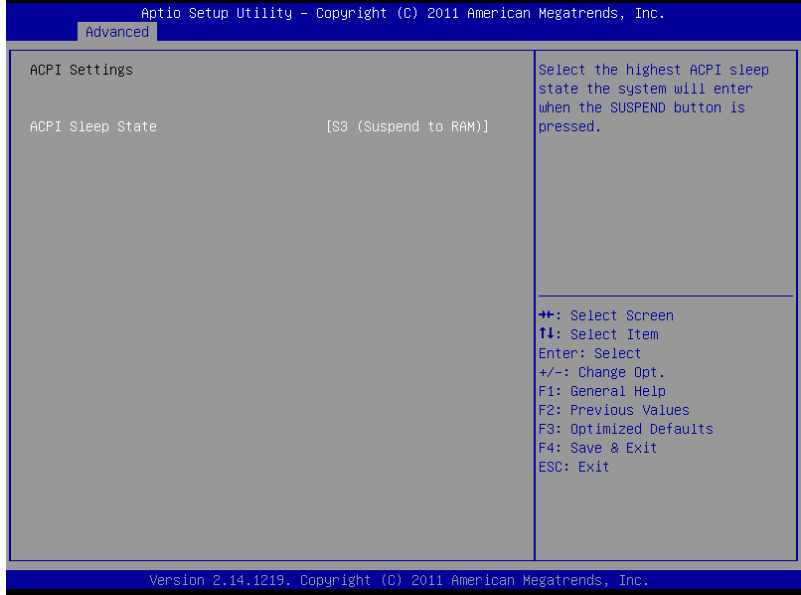

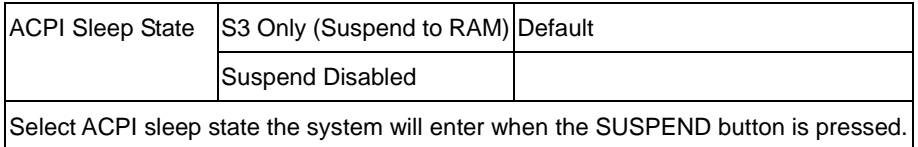

## S5 RTC Wake Settings

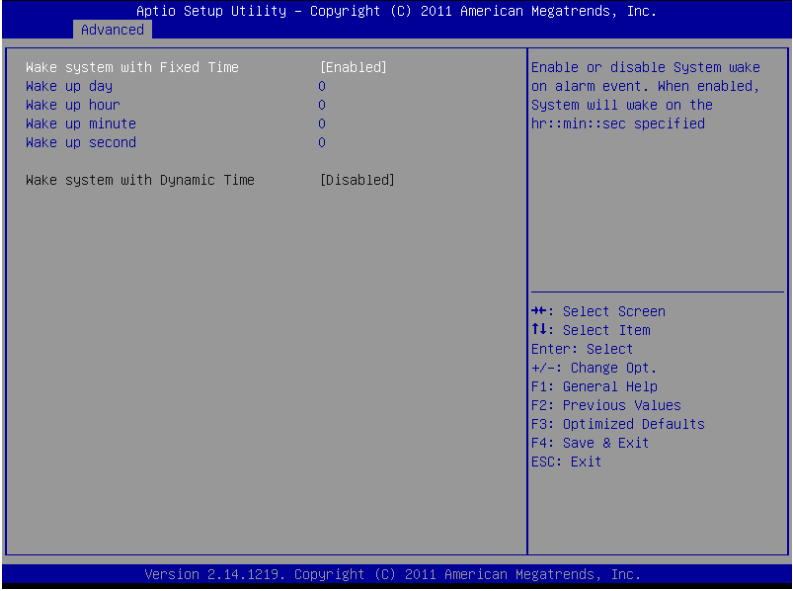

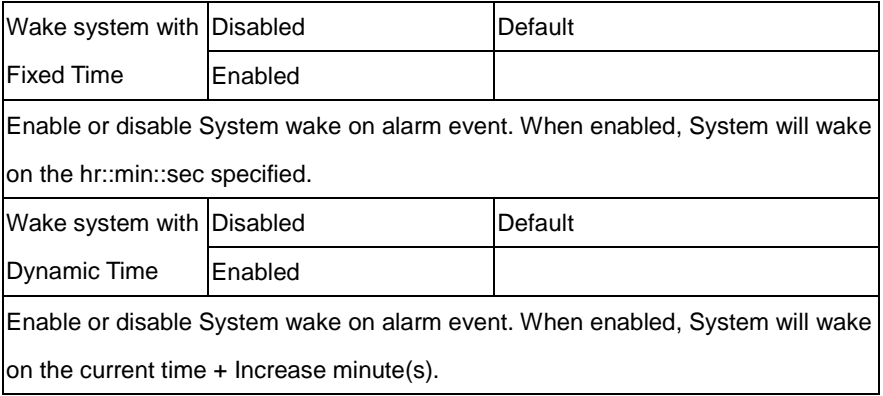

# CPU Configuration

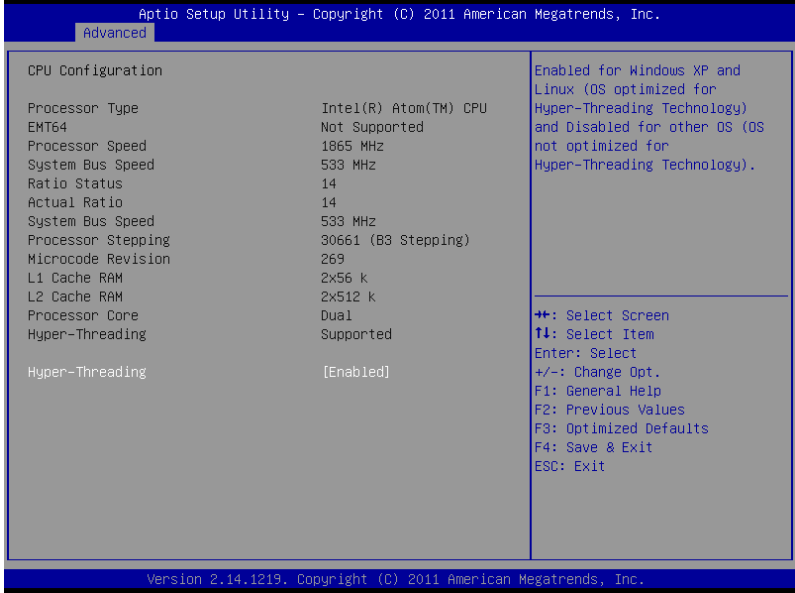

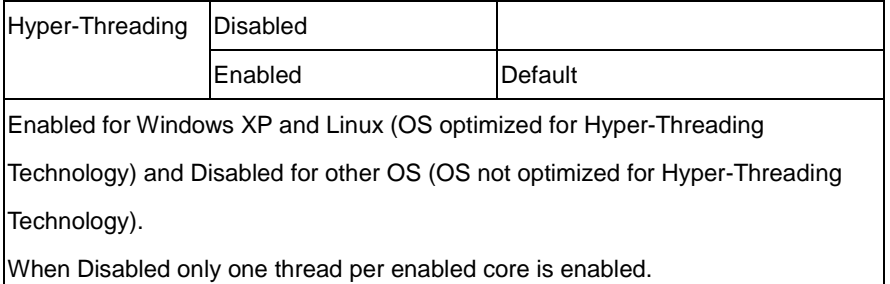

# SATA Configuration (IDE)

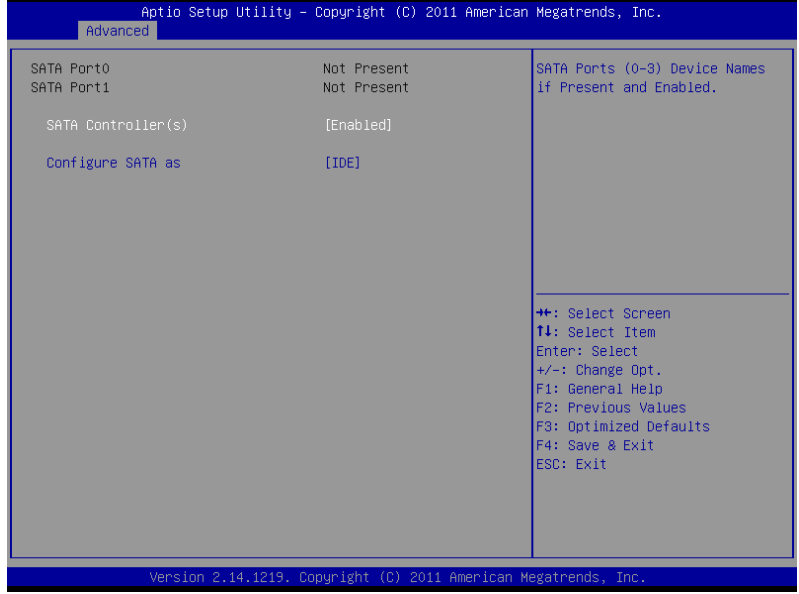

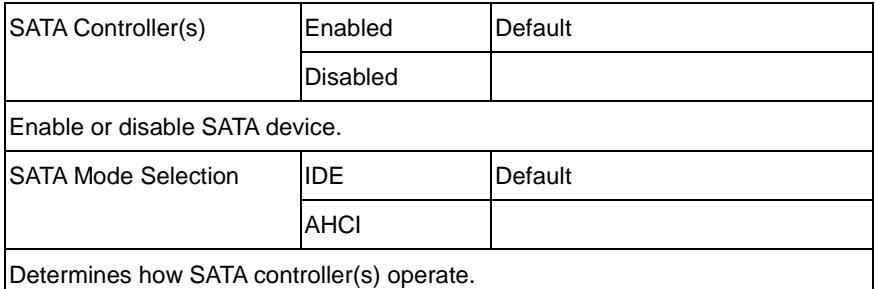

# SATA Configuration (AHCI)

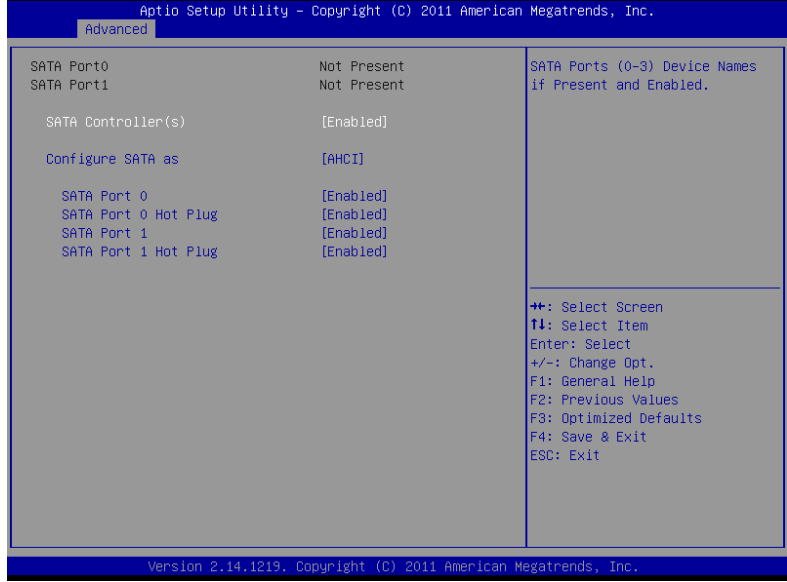

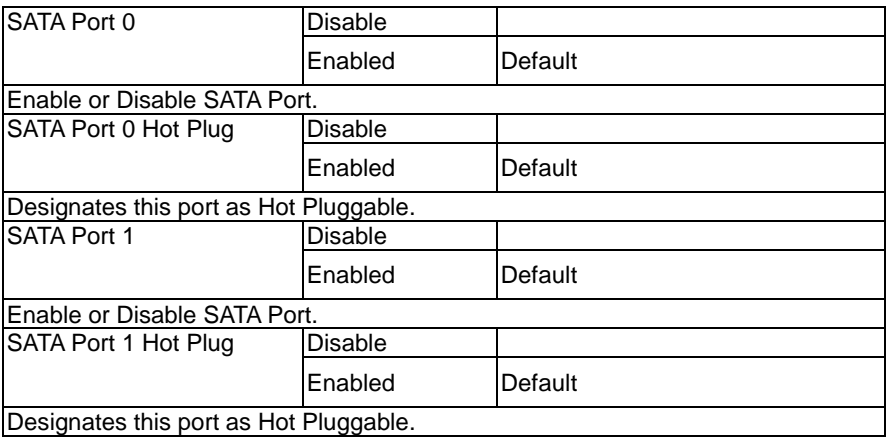

### USB Configuration

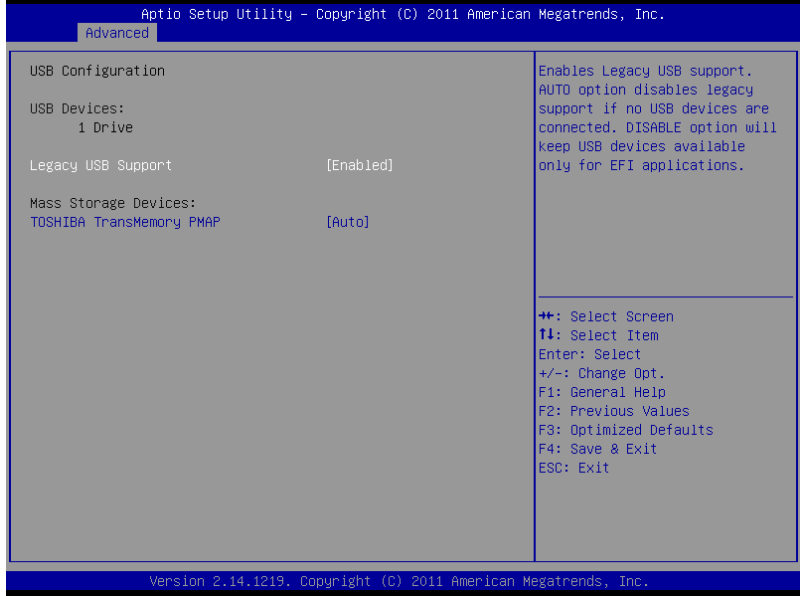

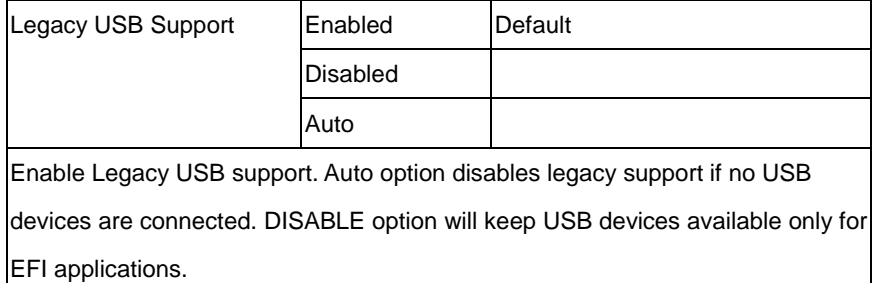

#### F81866 Super IO Configuration

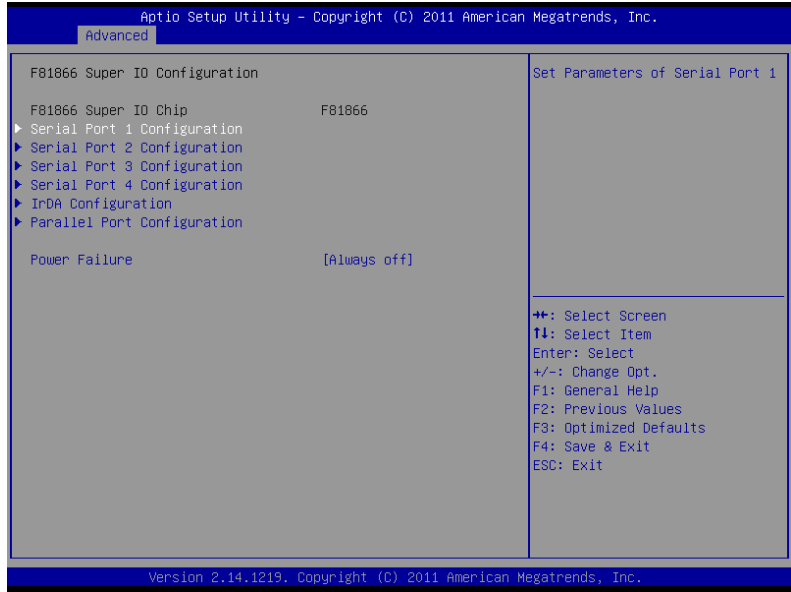

Options Summary :

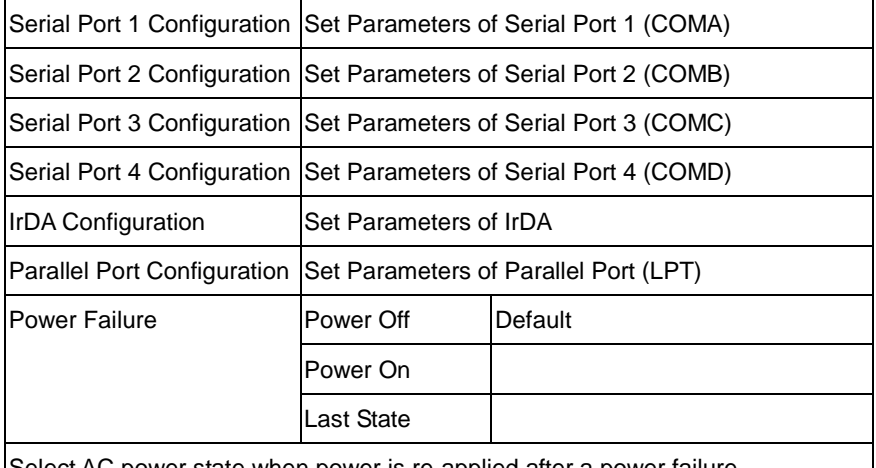

 $\overline{\phantom{a}}$ 

Select AC power state when power is re-applied after a power failure.

## Serial Port 1 Configuration

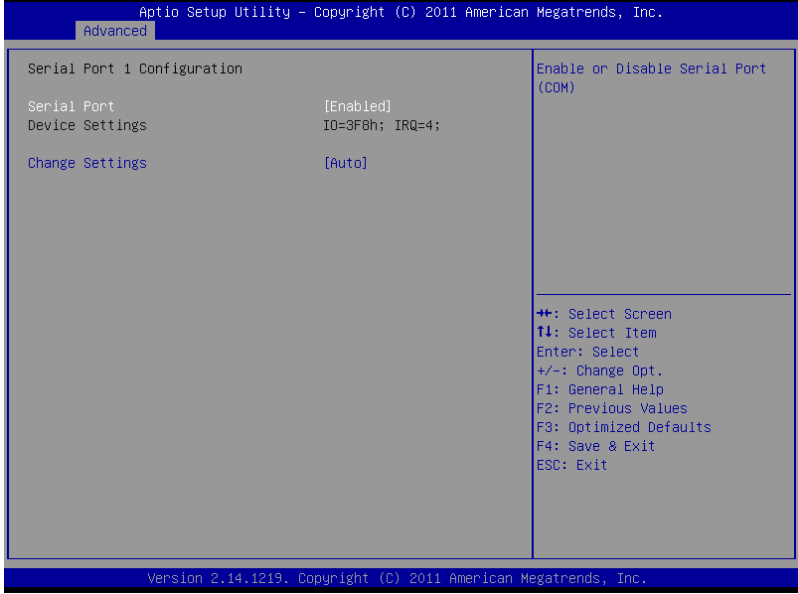

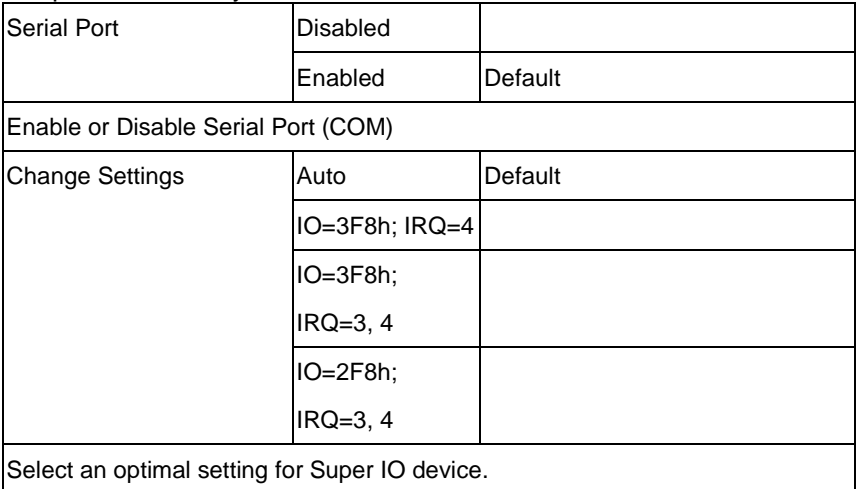

#### Serial Port 2 Configuration

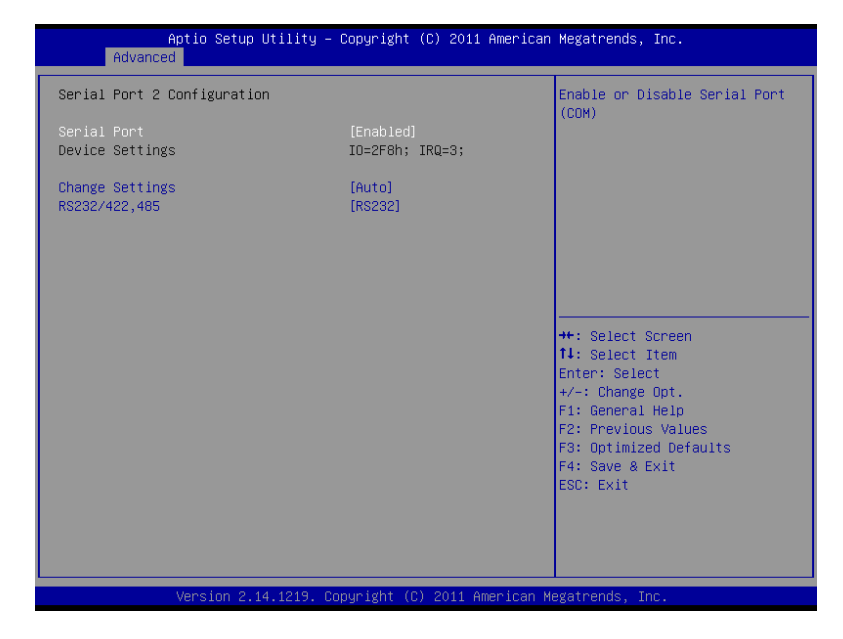

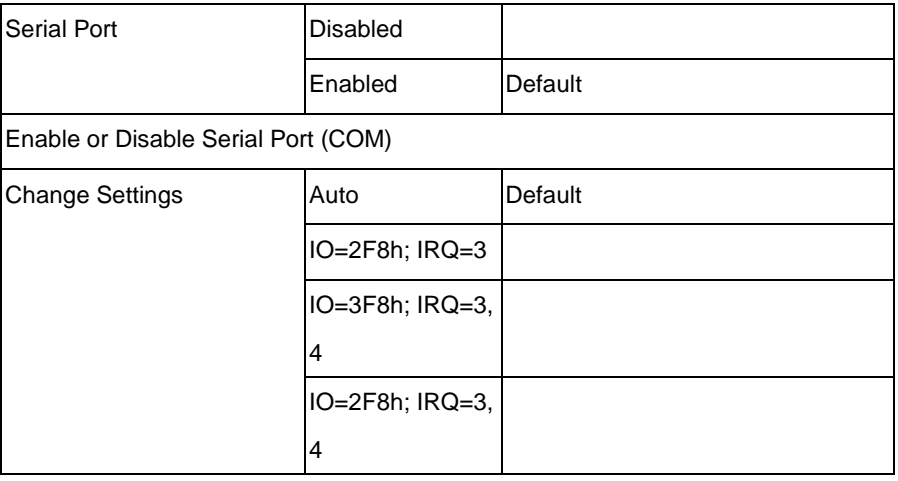

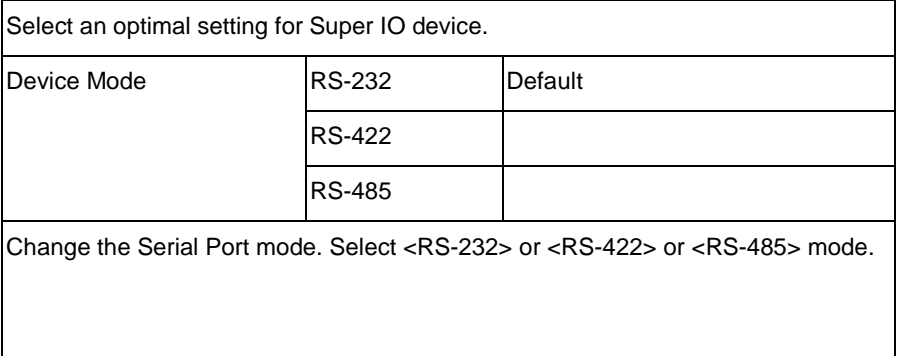

## Serial Port 3 Configuration

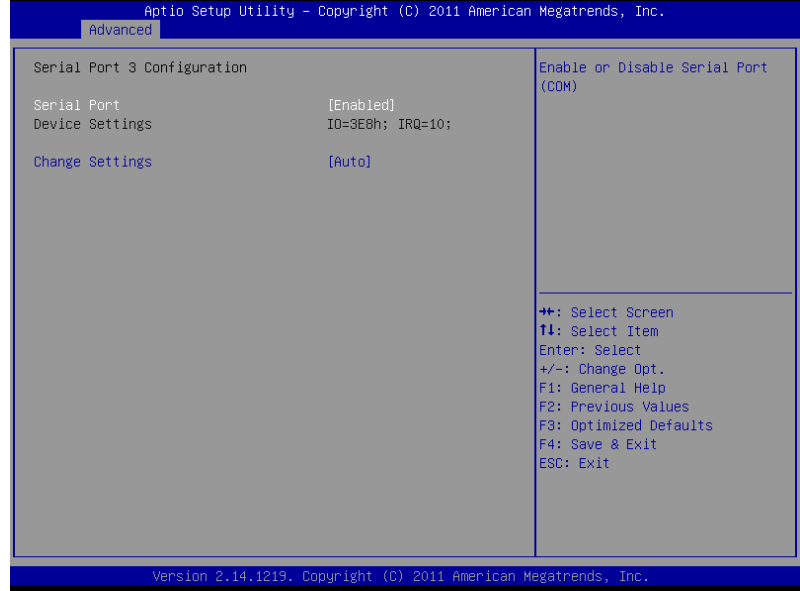

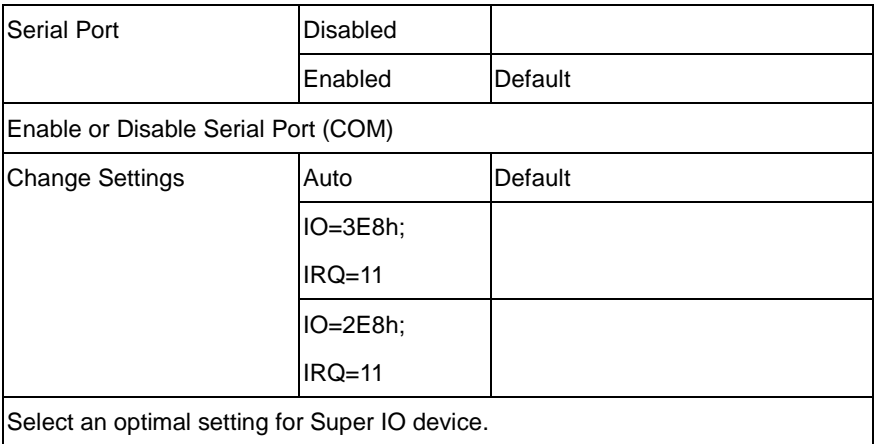

## Serial Port 4 Configuration

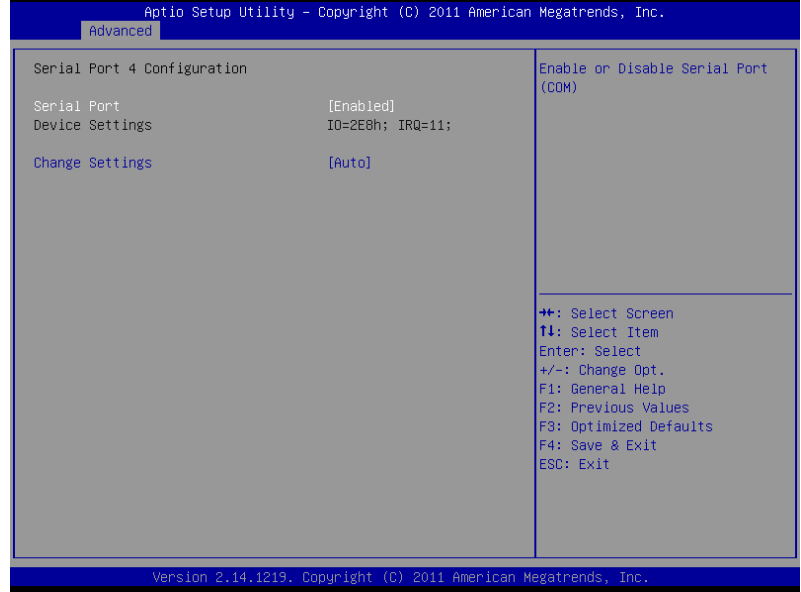

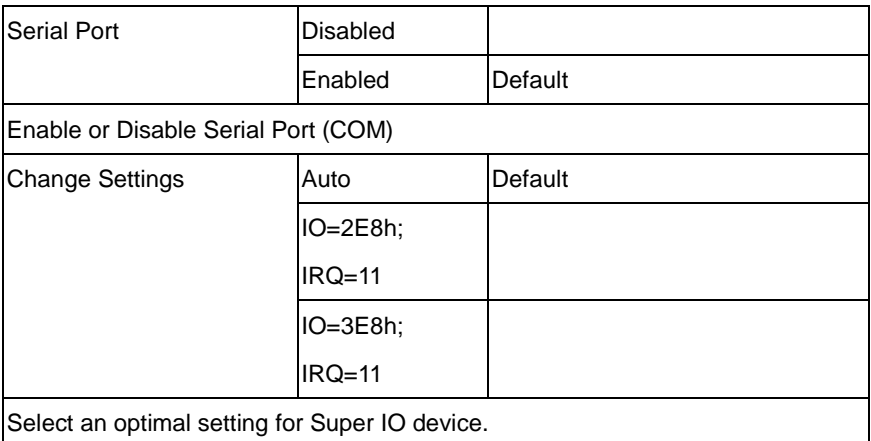

# IrDA Configuration

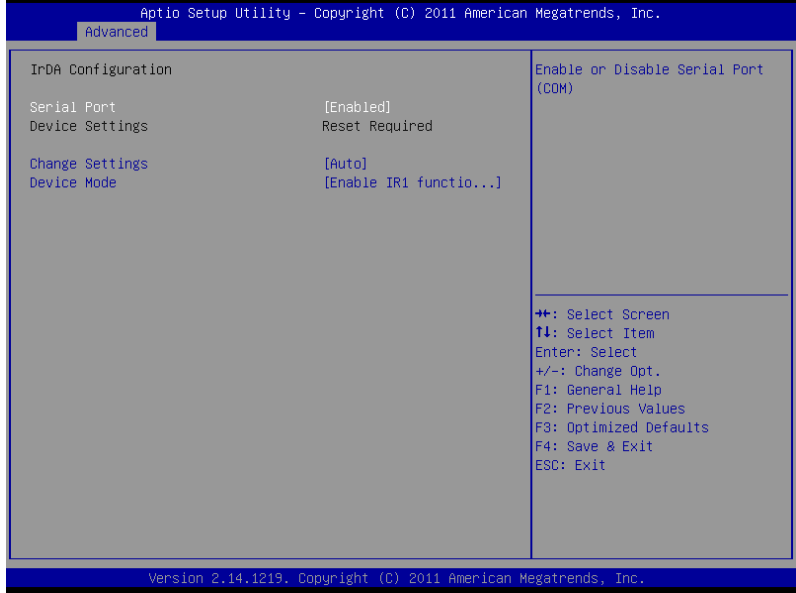

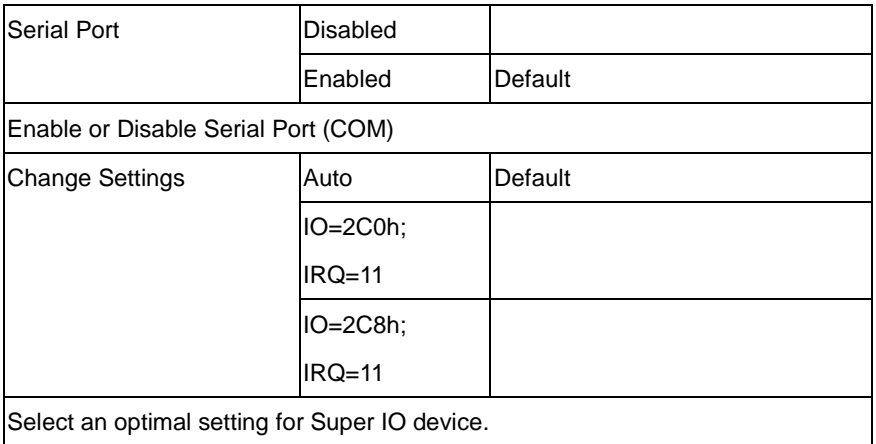

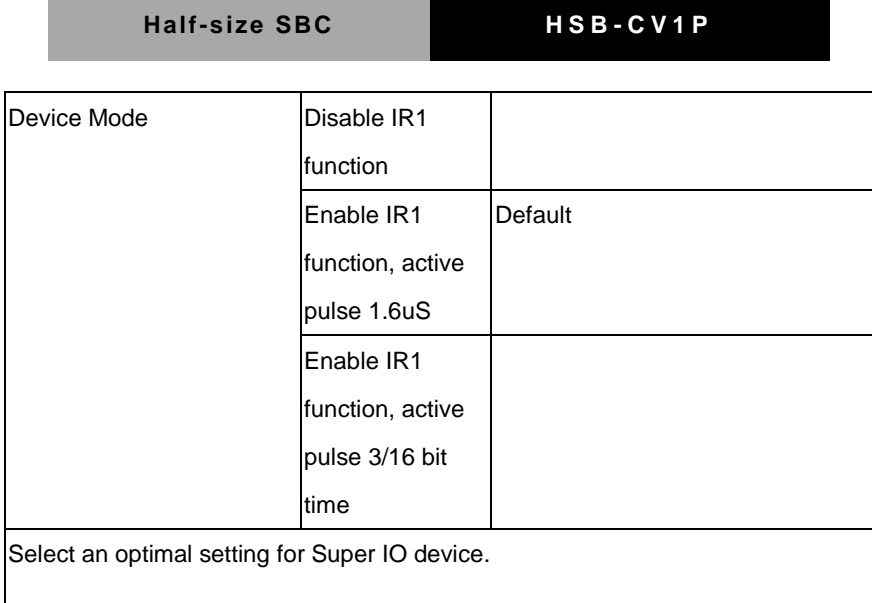

## Parallel Port Configuration

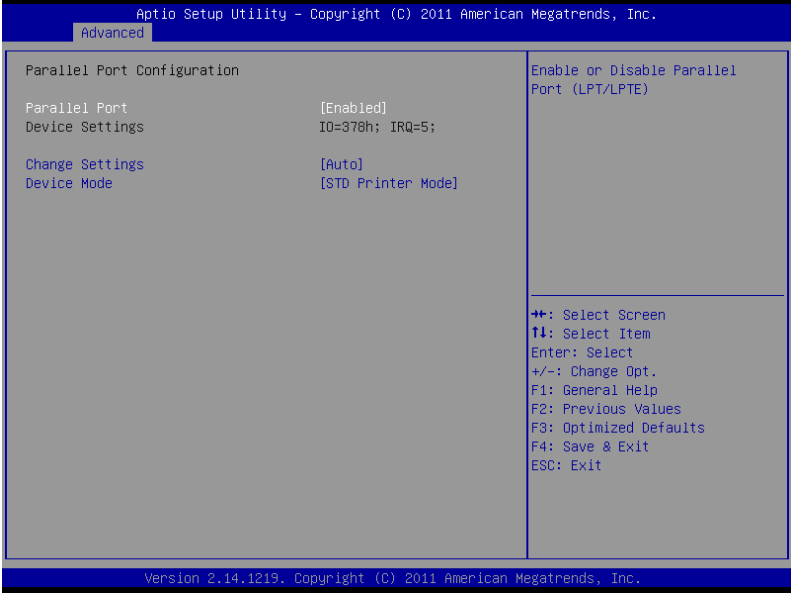

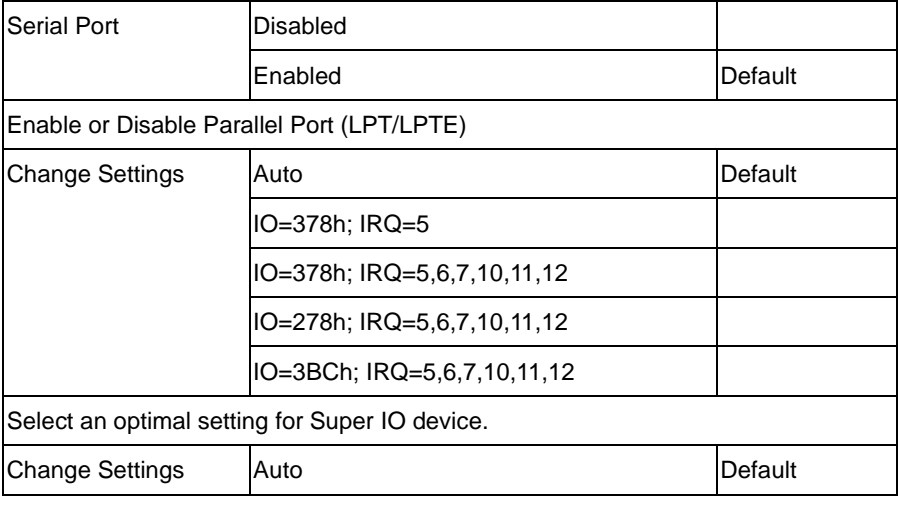

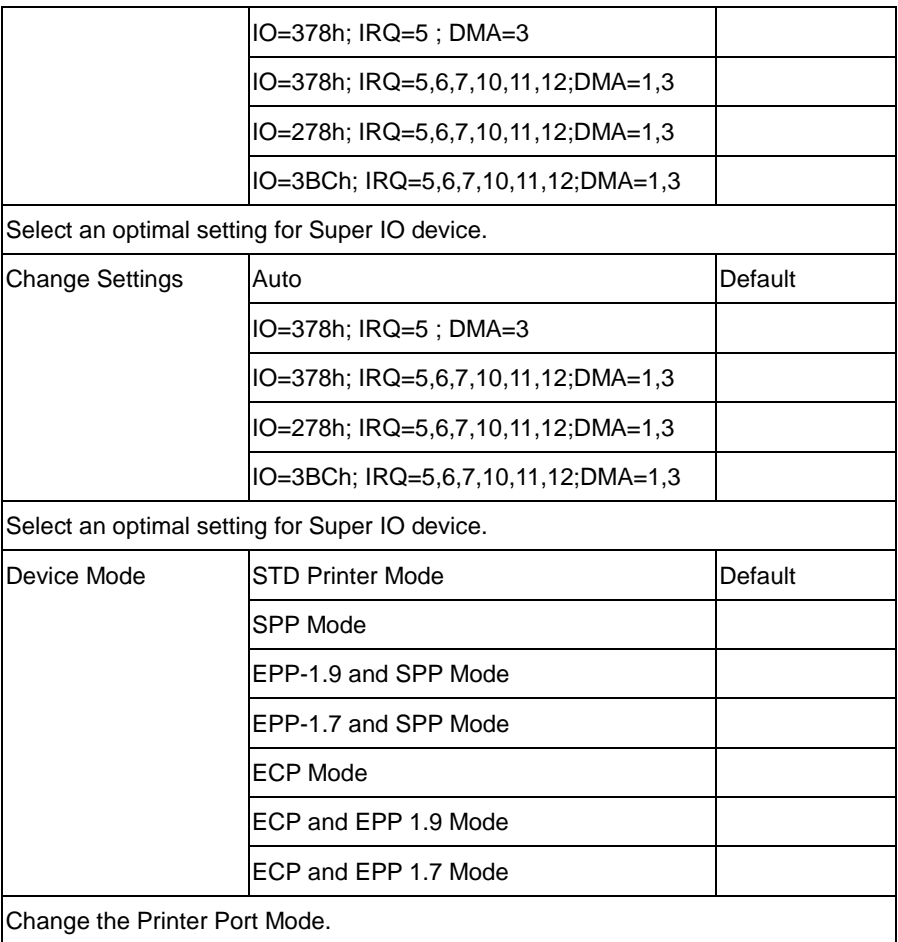

## F81866 H/W Monitor

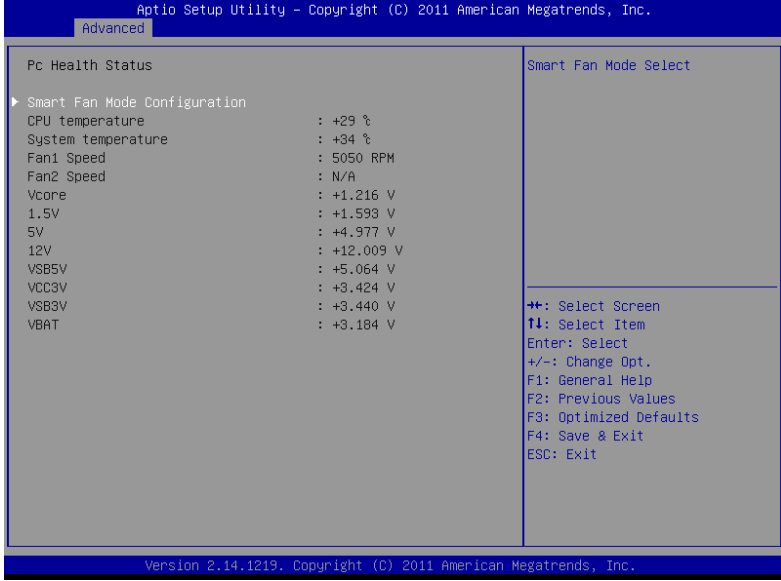

## Smart Fan Mode Configuration

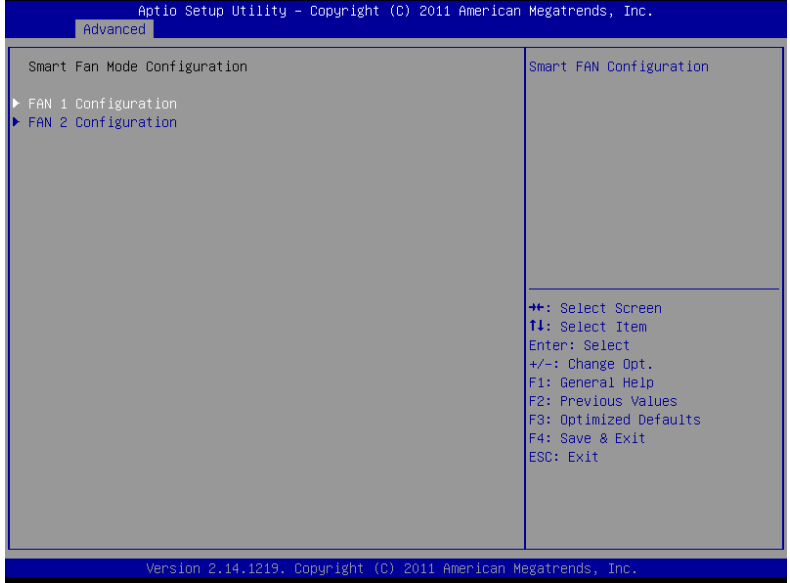

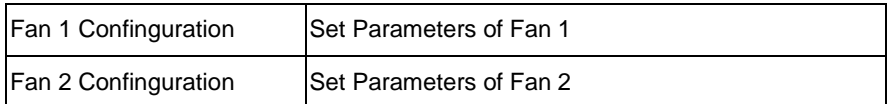

# CPU Fan Confinguration

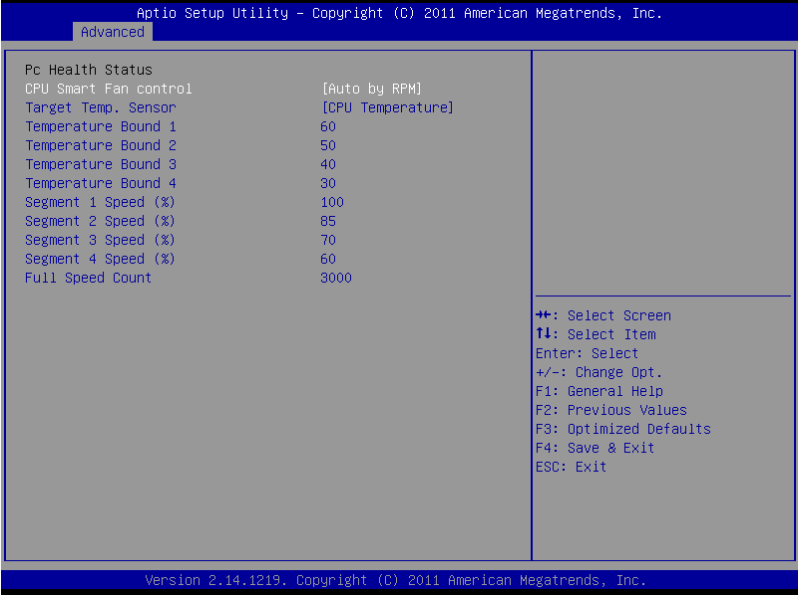

Options Summary :

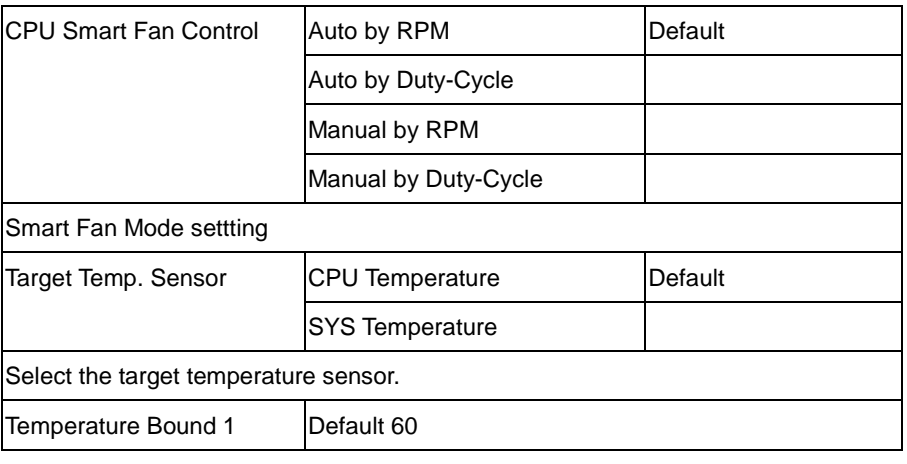

*Chapter 3 AMI BIOS Setup* 3-24

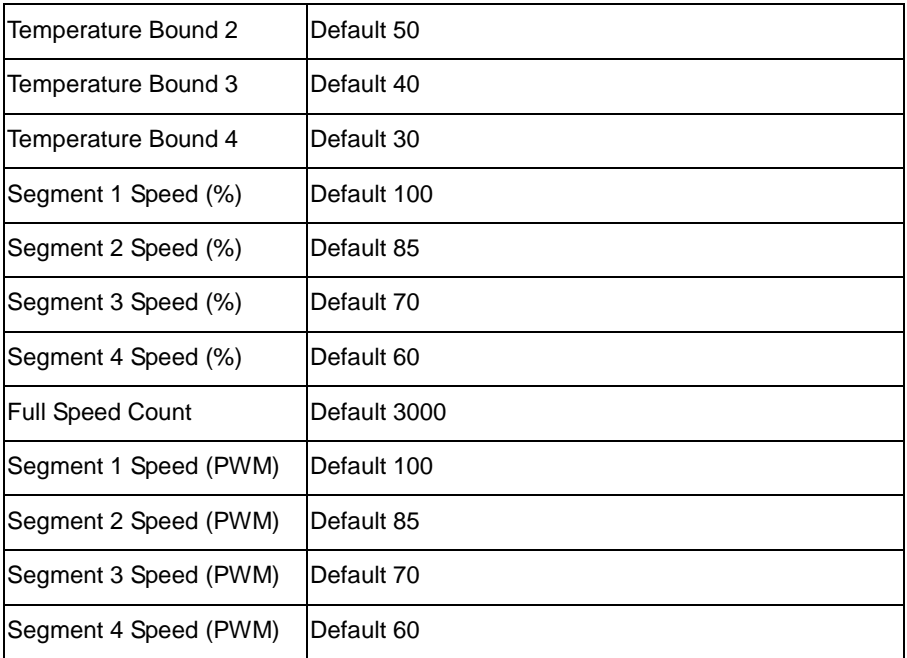

# SYS Fan Confinguration

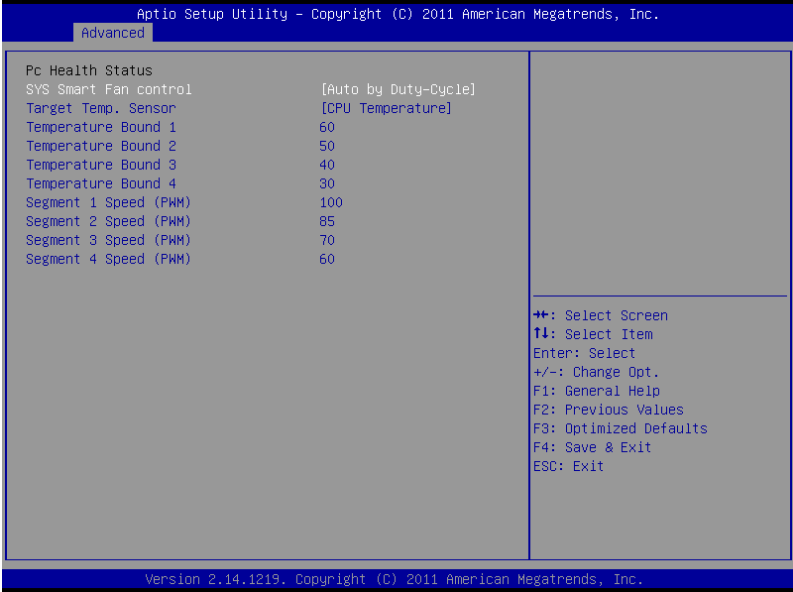

## Options Summary :

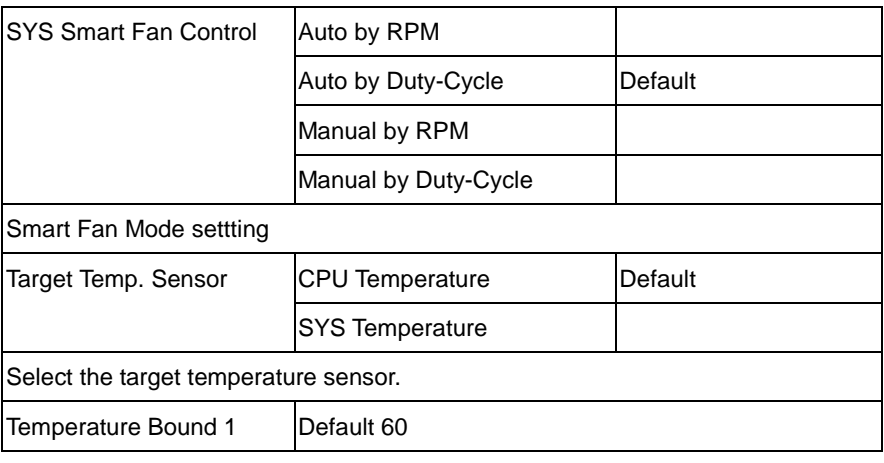

*Chapter 3 AMI BIOS Setup* 3-26

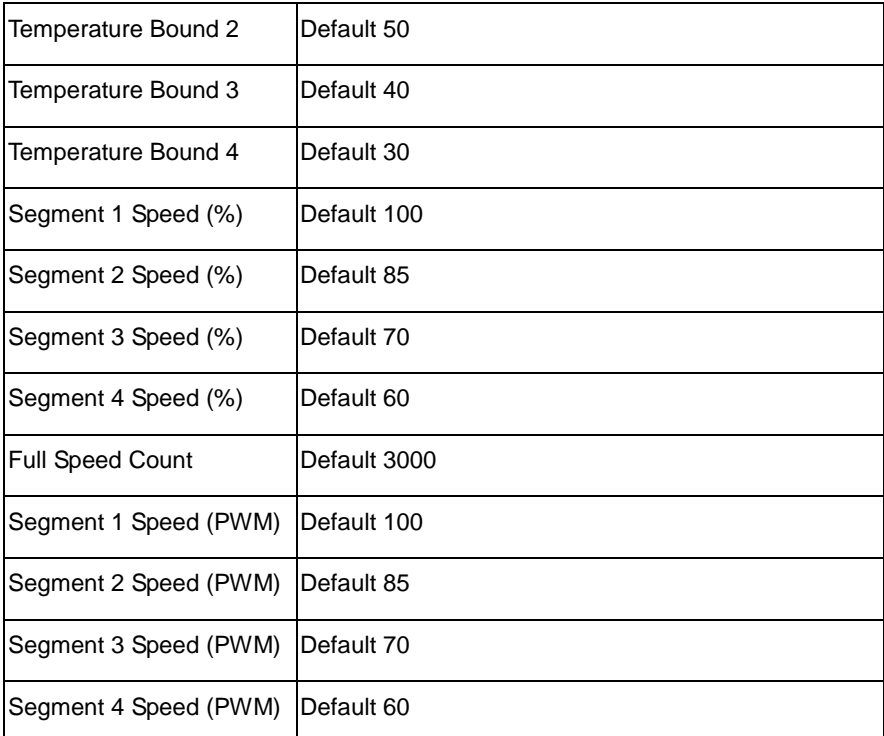

# Digital IO

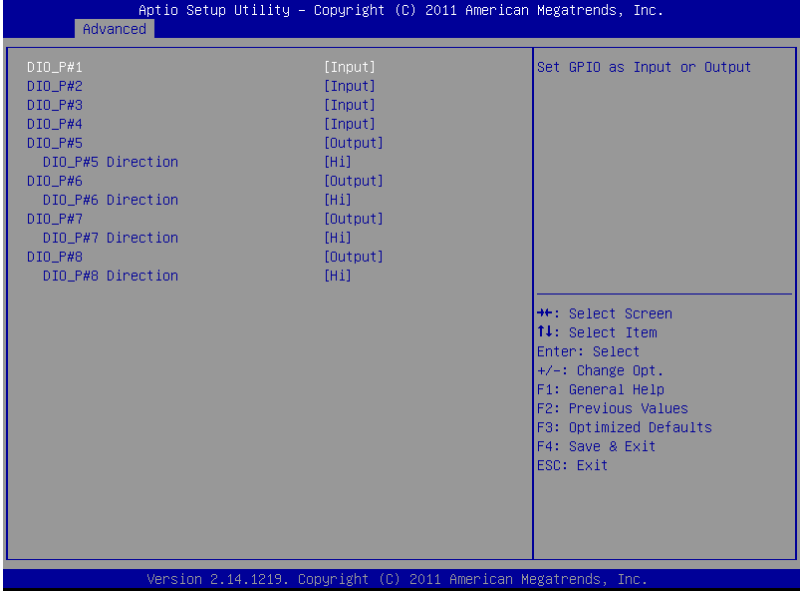

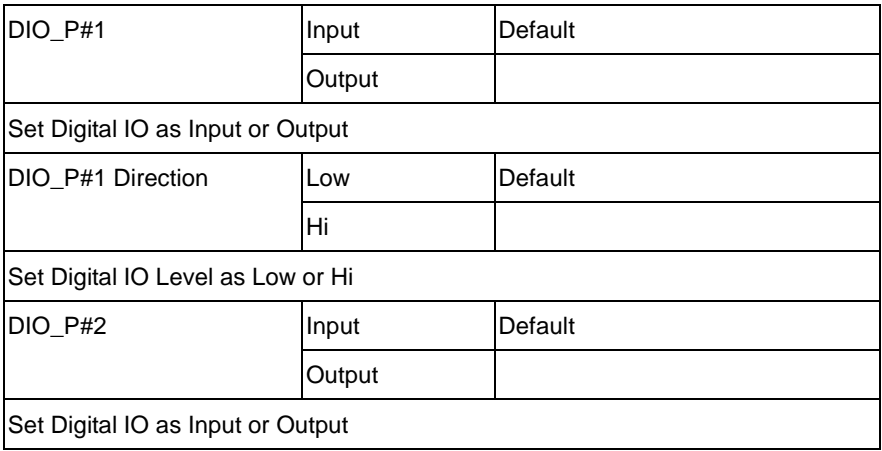

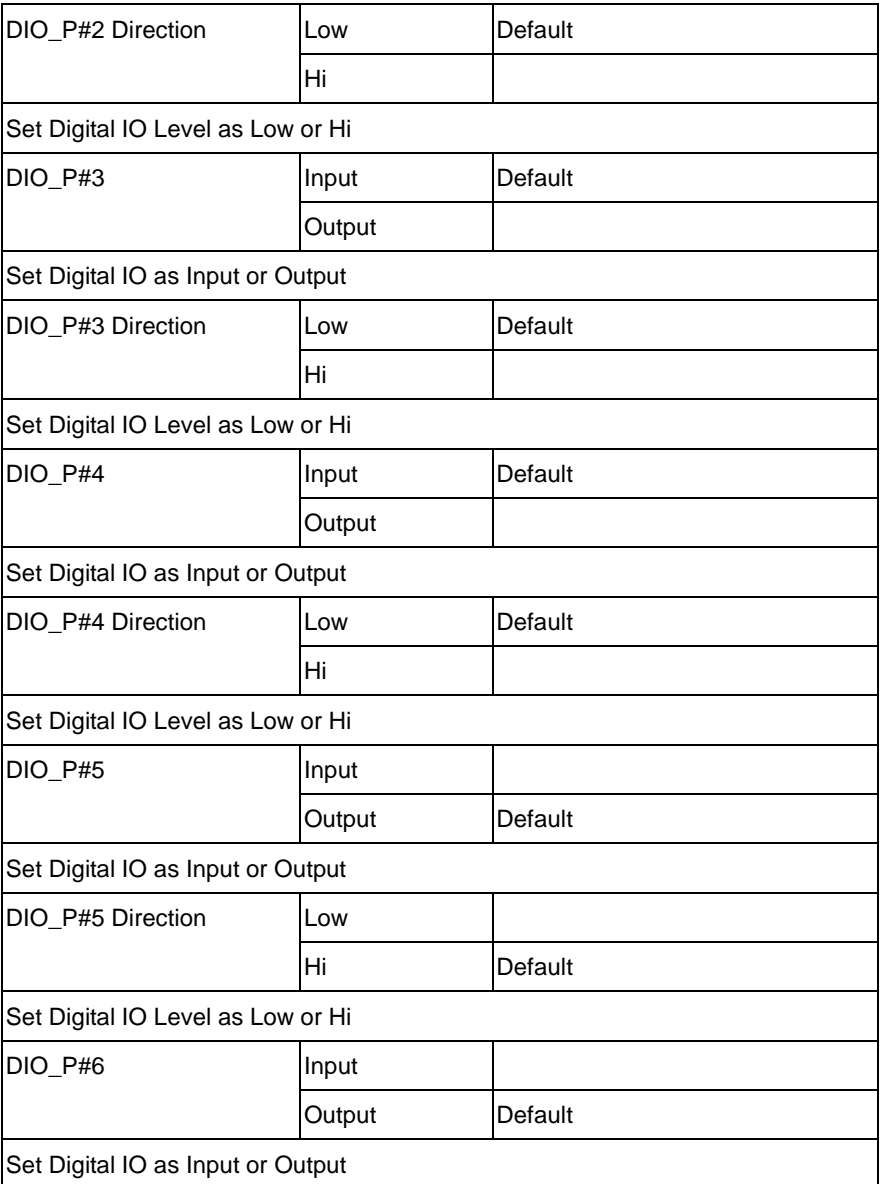

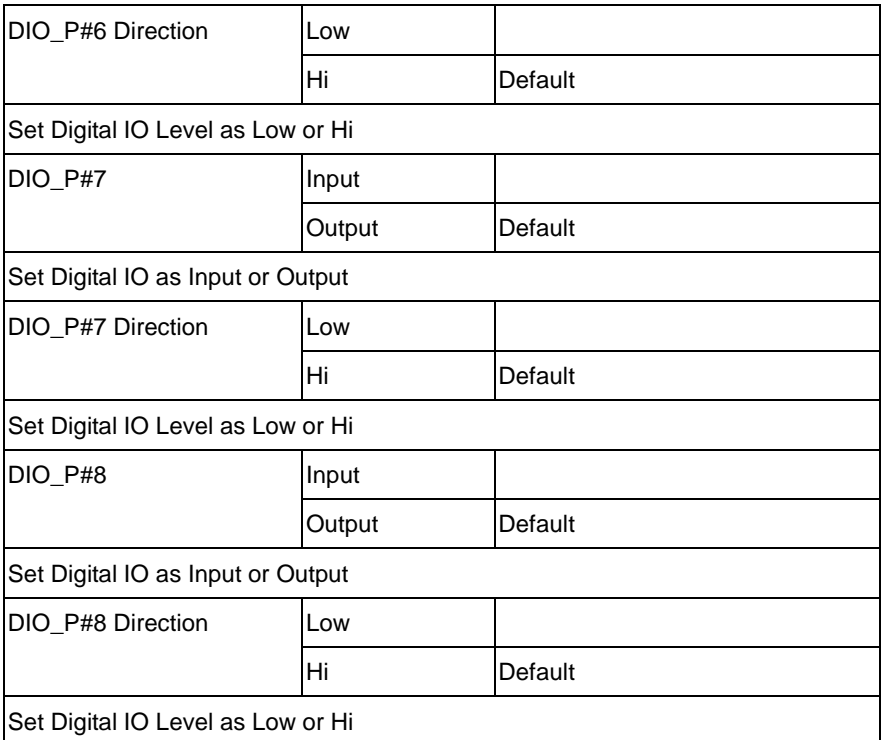

# **Setup submenu: Chipset**

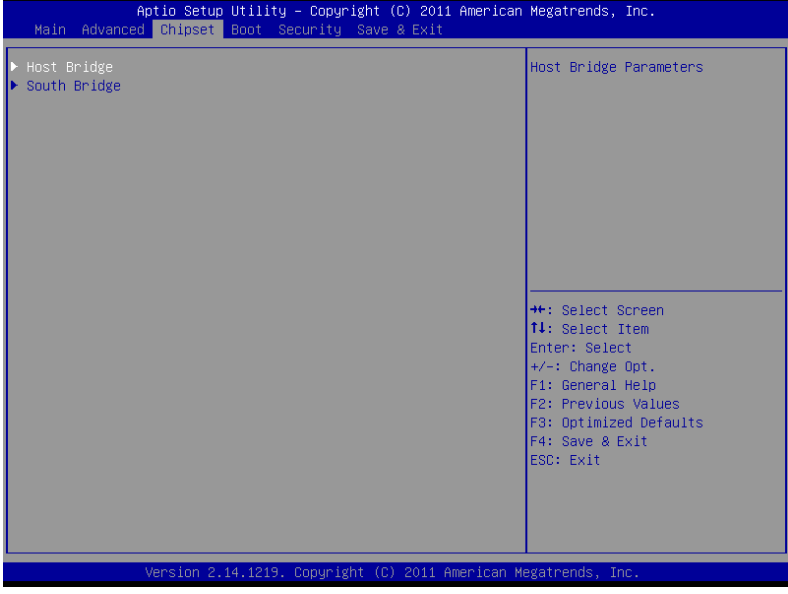

# Host Bridge

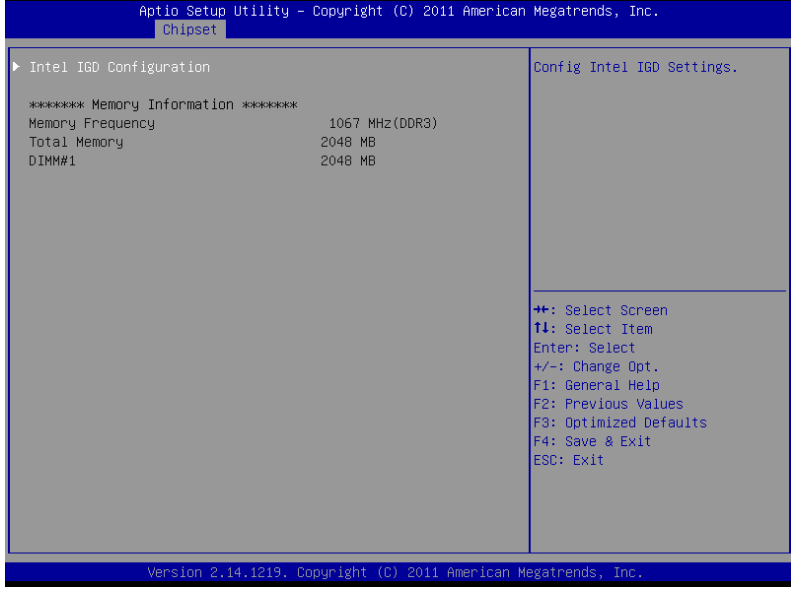

## Intel IGD Configuration

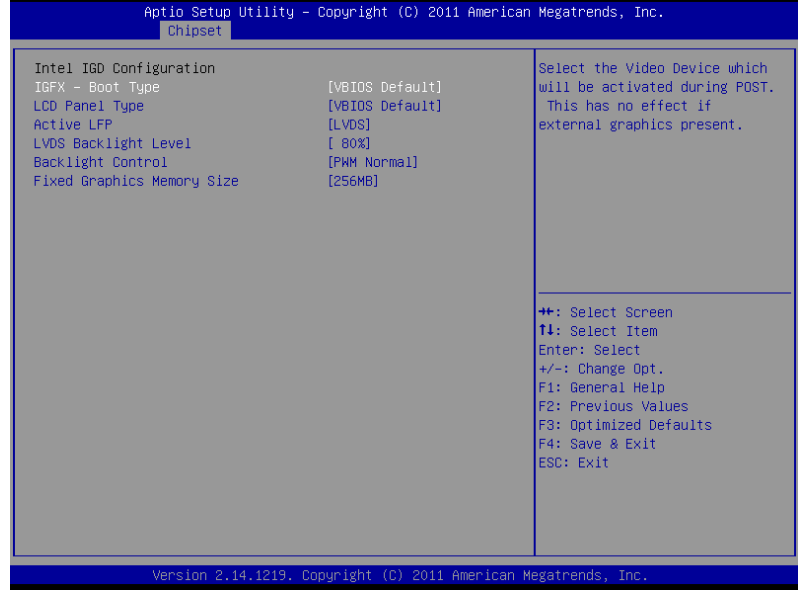

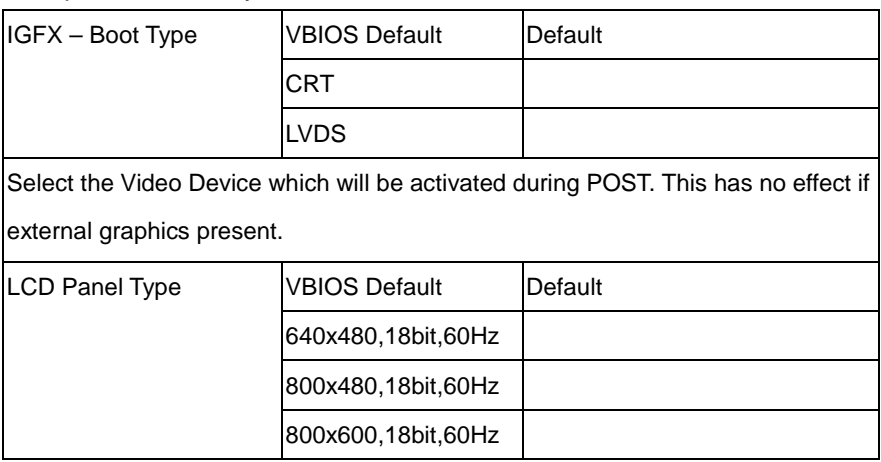

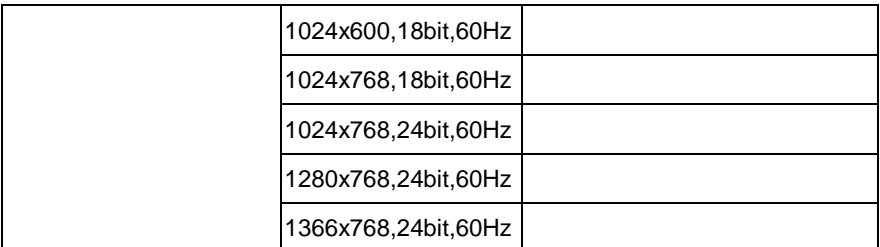

Select LCD panel used by Internal Graphics Device by selecting the appropriate setup item.

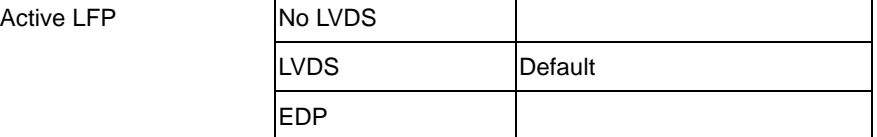

Select the Active LFP Configuration.

No LVDS:VBIOS does not enable LVDS.

Int-LVDS:VBIOS enables LVDS driver by Integrated encoder.

SDVO LVDS:VBIOS enables LVDS driver by SDVO encoder.

eDP Port-A:LFP Driven by Int-DisplayPort encoder from Port-A.

eDP Port-D:LFP Driven by Int-DisplayPort encoder from Port-D(through PCH).

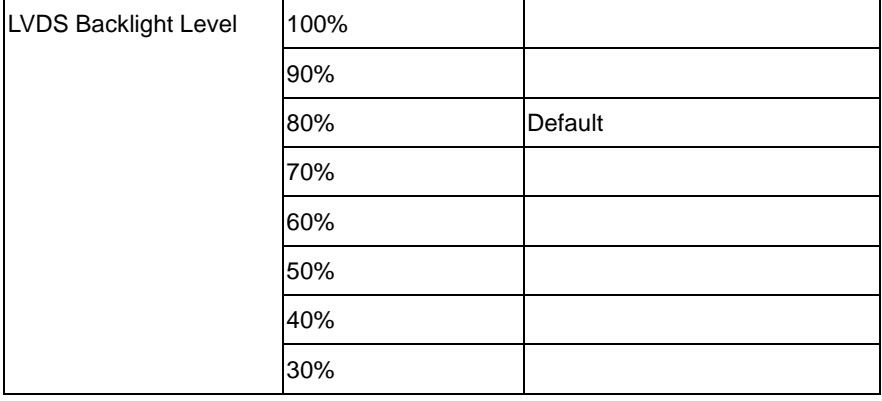

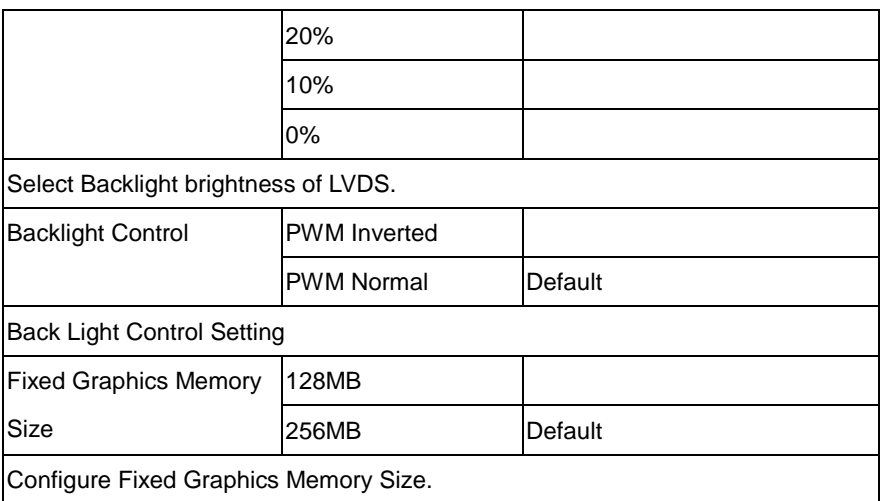

## South Bridge

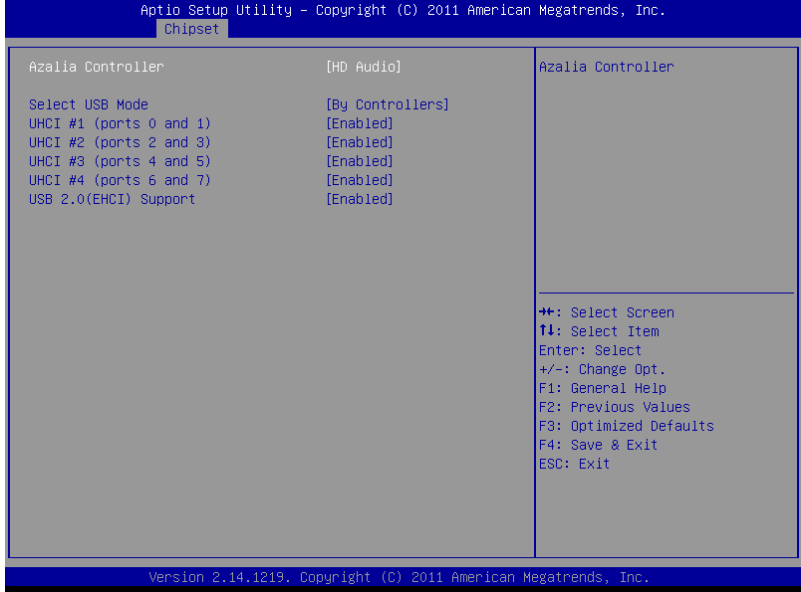

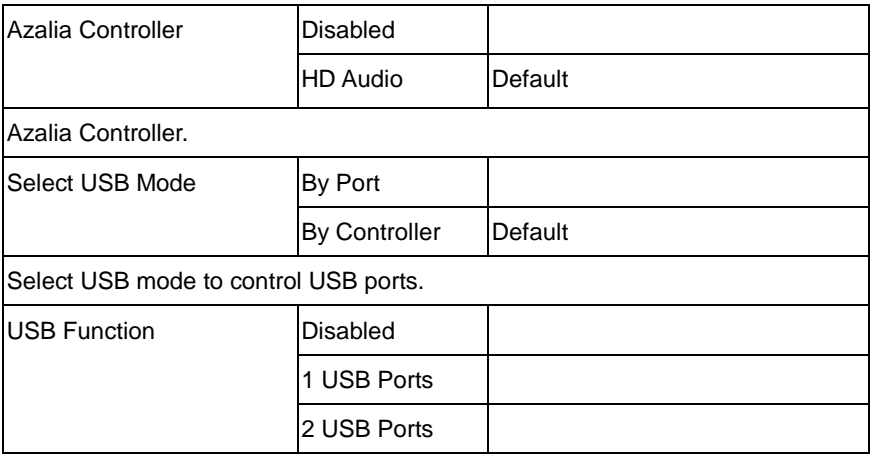

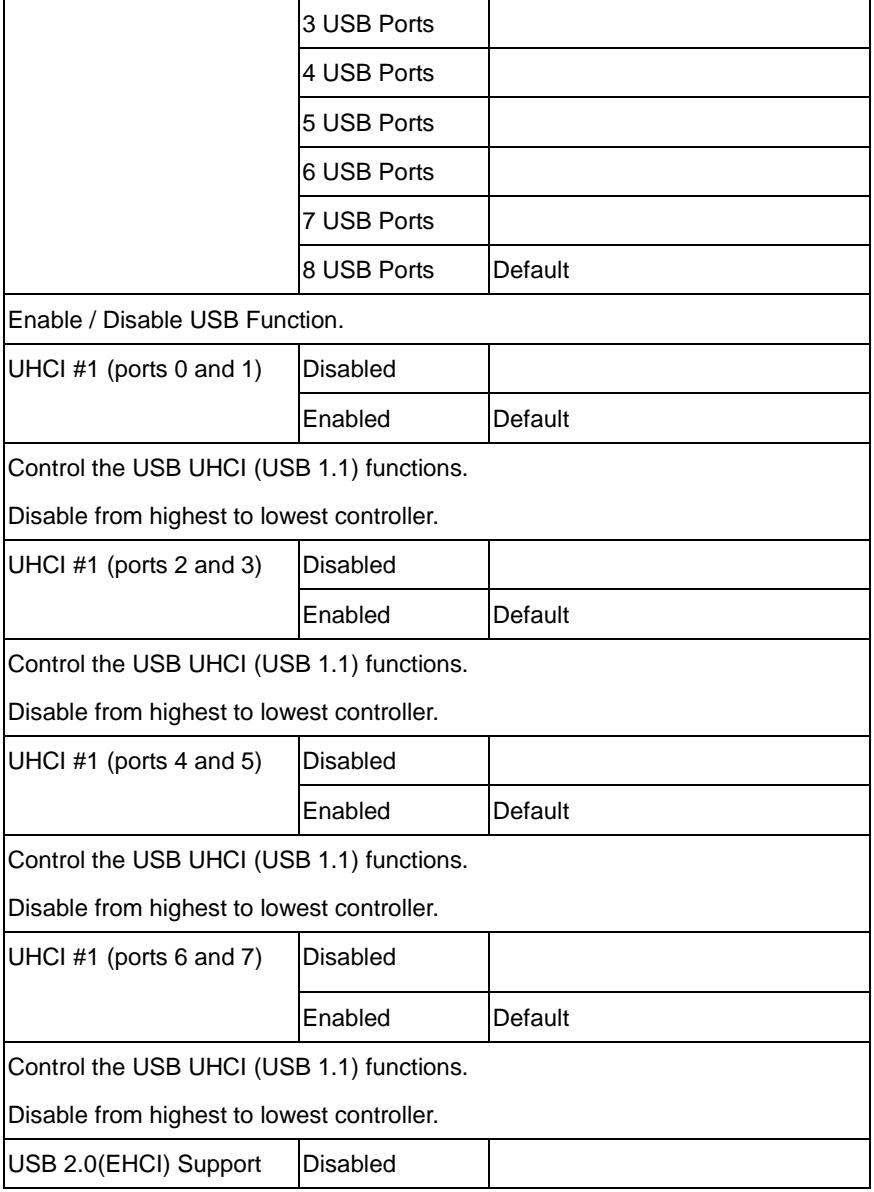
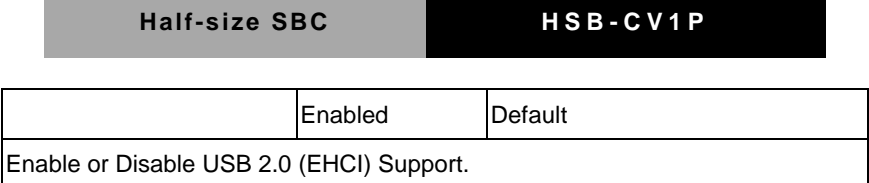

×

## **Setup submenu: Boot**

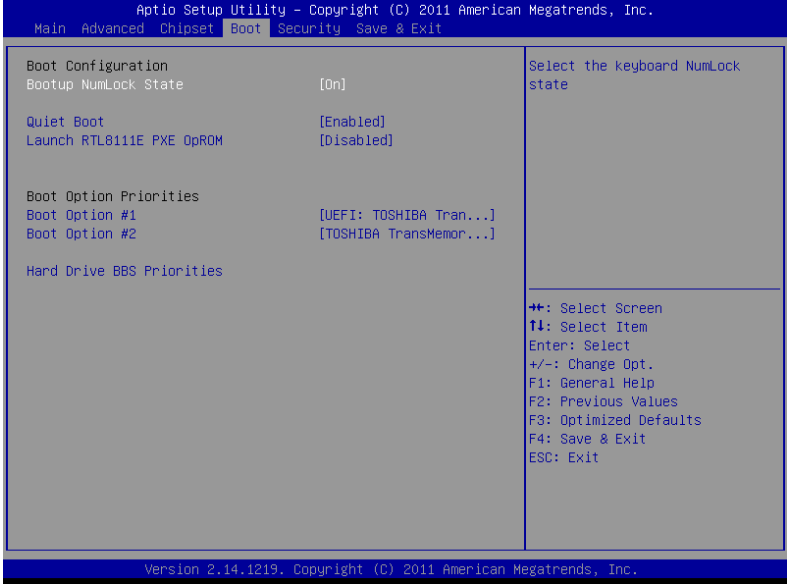

Options summary :

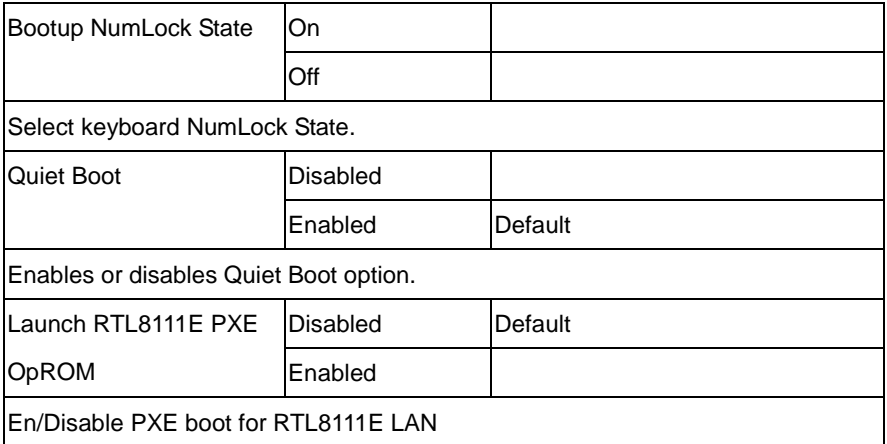

## Boot Option Priorities

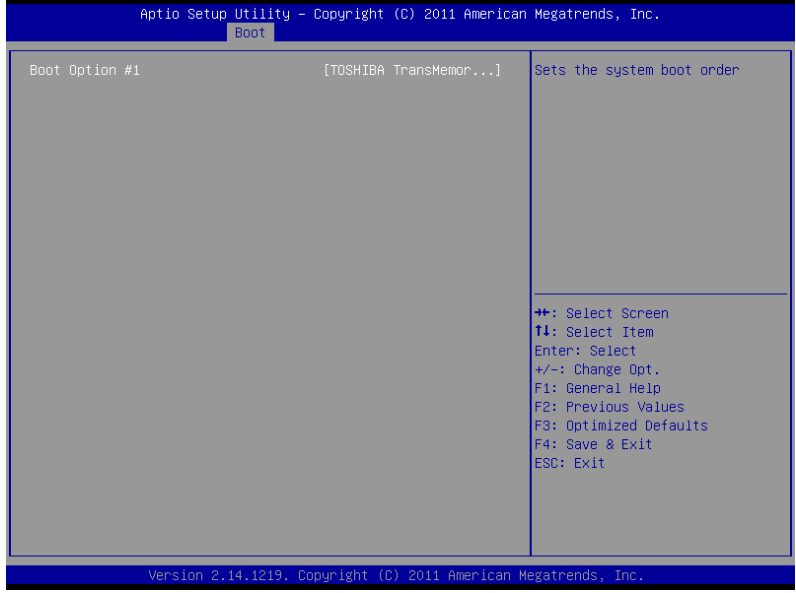

Options Summary :

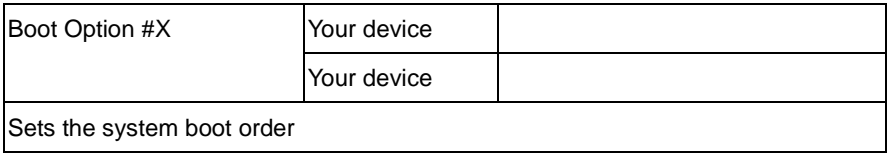

## **Setup submenu: Security**

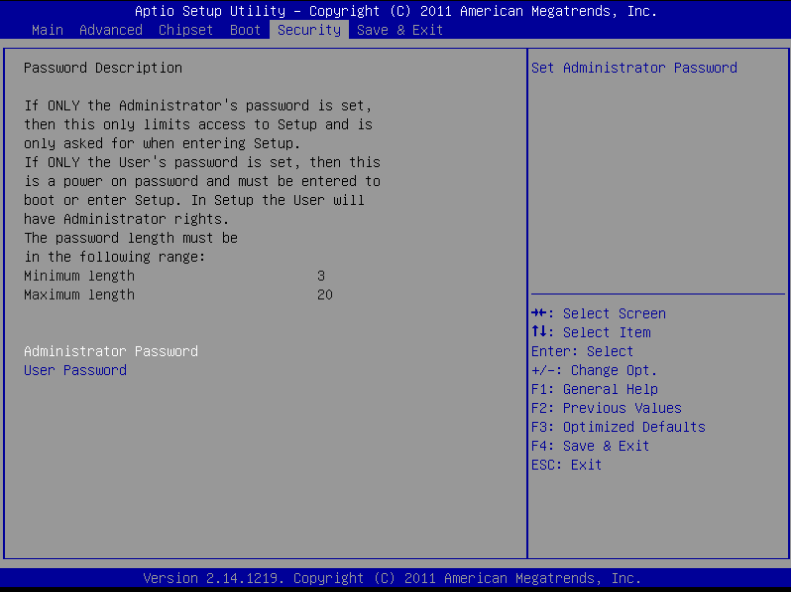

## Change User/Supervisor Password

You can install a Supervisor password, and if you install a supervisor password, you can then install a user password. A user password does not provide access to many of the features in the Setup utility.

If you highlight these items and press Enter, a dialog box appears which lets you enter a password. You can enter no more than six letters or numbers. Press Enter after you have typed in the password. A second dialog box asks you to retype the password for confirmation. Press Enter after you have retyped it correctly. The password is required at boot time, or when the user enters the Setup utility.

## Removing the Password

Highlight this item and type in the current password. At the next dialog box press Enter to disable password protection.

## **Setup submenu: Exit**

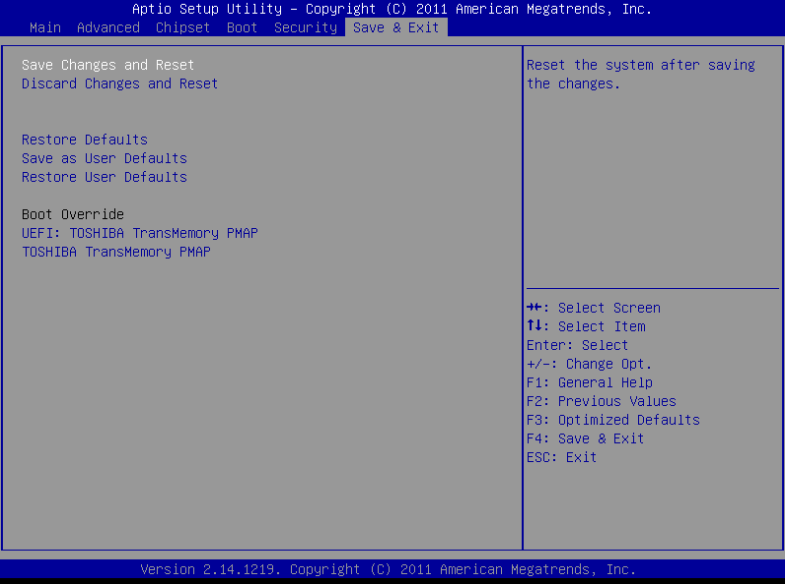

# **Chapter** 4

## **Driver Installation**

*Chapter 4 Driver Installation* 4 - 1

The HSB-CV1P comes with a CD-ROM that contains all drivers and utilities that meet your needs.

## *Follow the sequence below to install the drivers:*

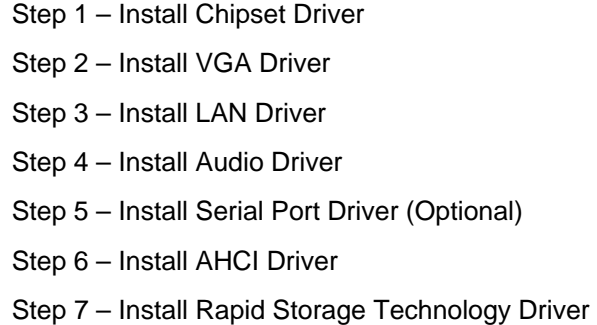

Please read instructions below for further detailed installations.

## **4.1 Installation:**

Insert the HSB-CV1P CD-ROM into the CD-ROM Drive. And install the drivers from Step 1 to Step 7 in order.

Step 1 – Install Chipset Driver

- 1. Click on the *STEP1 CHIPSET* folder and double click on the *infinst\_autol.exe* file
- 2. Follow the instructions that the window shows
- 3. The system will help you install the driver automatically
- Step 2 Install VGA Driver
	- 1. Click on the *STEP2 VGA* folder and select the OS folder your system is
	- 2. Double click on the *.exe* file located in each OS folder
	- 3. Follow the instructions that the window shows
	- 4. The system will help you install the driver automatically

## **For Windows® XP**

*Install Framework 3.5* 

- Double click on the *dotnetfx35.exe*
- Follow the instructions that the window shows
- The system will help you install the driver automatically

*Install IEMGD* 

- Double click on the *IEMGDInstall.exe*
- Select the configuration
- Follow the instructions that the window shows
- The system will help you install the driver automatically

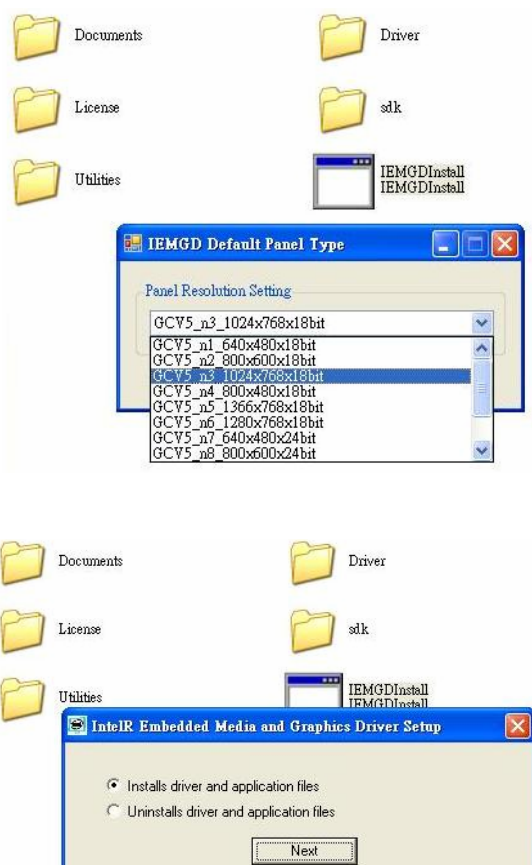

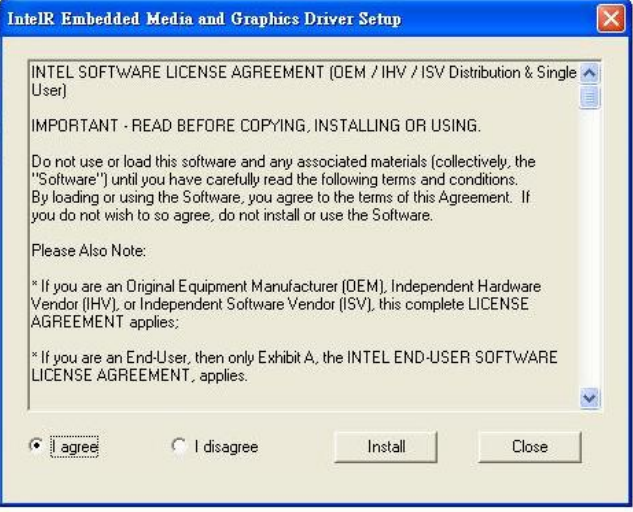

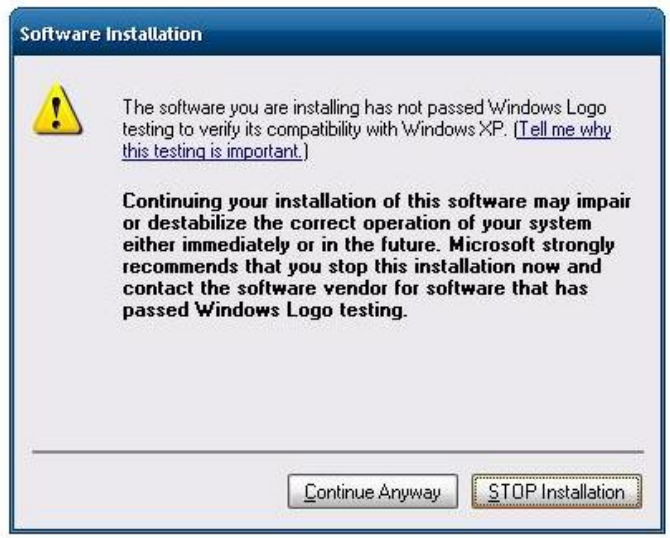

If you want to update driver, please uninstall driver first.

## **Uninstall IEMGD**

- 1. Double click on the *IEMGDInstall.exe*
- 2. Follow the instructions that the window shows
- 3. The system will help you uninstall the driver automatically

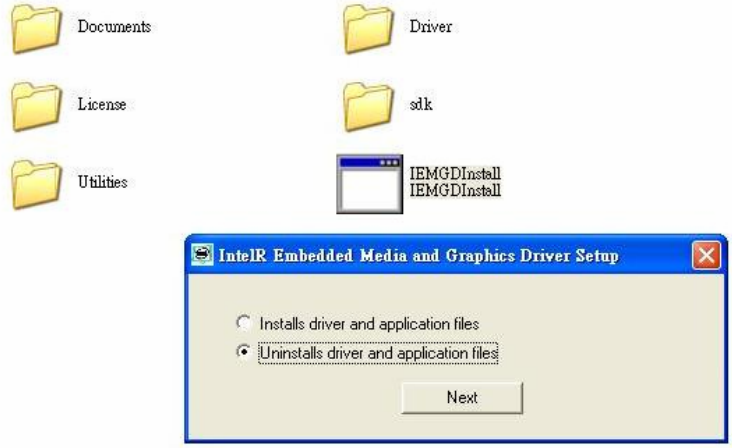

Step 3 – Install LAN Driver

- 1. Click on the *STEP3 LAN* folder and select the OS folder your system is
- 2. Double click on the *setup.exe* file located in each OS folder
- 3. Follow the instructions that the window shows
- 4. The system will help you install the driver automatically

Step 4 – Install Audio Driver

1. Click on the *STEP4 - AUDIO* folder and select the OS folder your system is

- 2. Double click on the *.exe* file located in each OS folder
- 3. Follow the instructions that the window shows
- 4. The system will help you install the driver automatically

Step 5 – Install Serial Port Driver (Optional)

## **For Windows XP 32-bit**

- 1. Click on the *STEP5 Serial Port Driver (Optional)*  folder and click on the folder of *WINXP\_32*
- 2. Double click on the *patch.bat* file
- 3. Follow the instructions that the window shows
- 4. The system will help you install the driver automatically

## **For Windows 7 32-bit/ 64-bit**

1. Create a password for Administrator account.

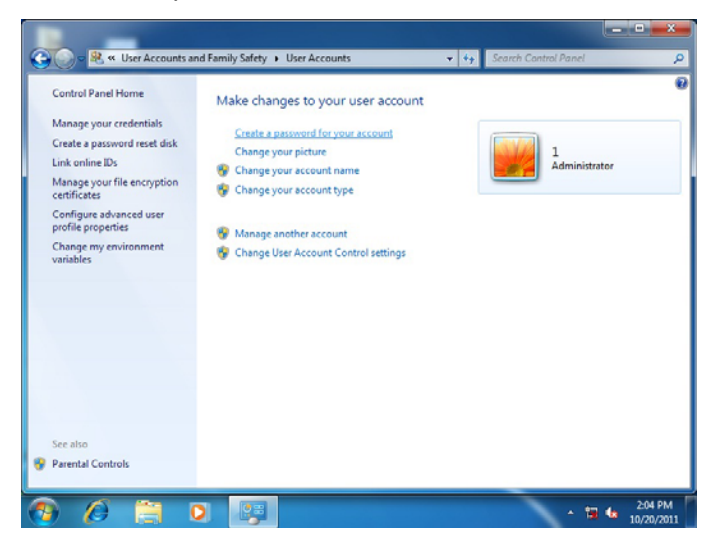

## 2. Change User Account Control Settings to [Never notify]

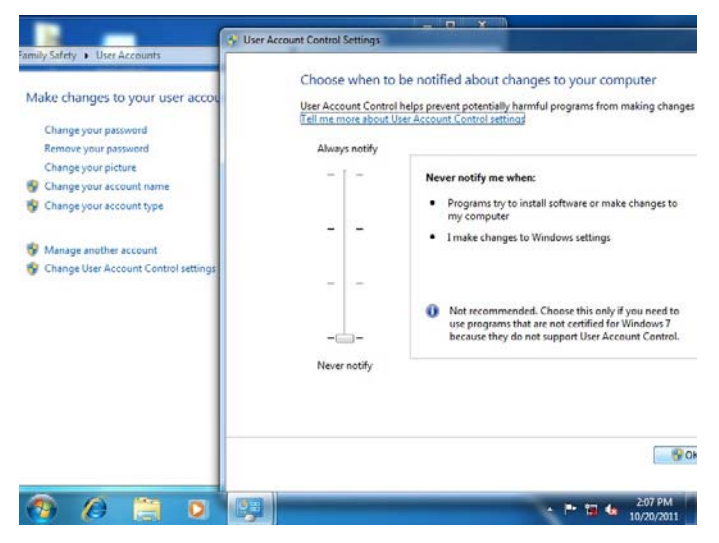

## 3. Reboot and Administrator login.

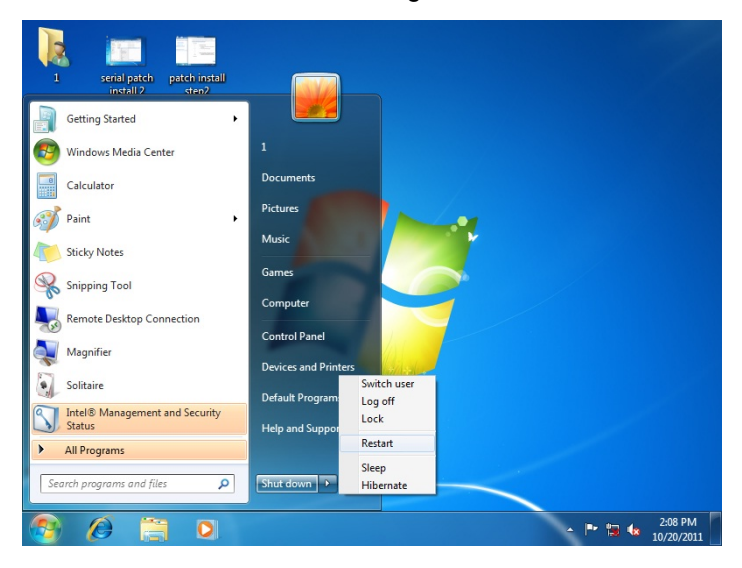

*Chapter 4 Driver Installation* 4 - 8

4. To run patch.bat with [Run as administrator].

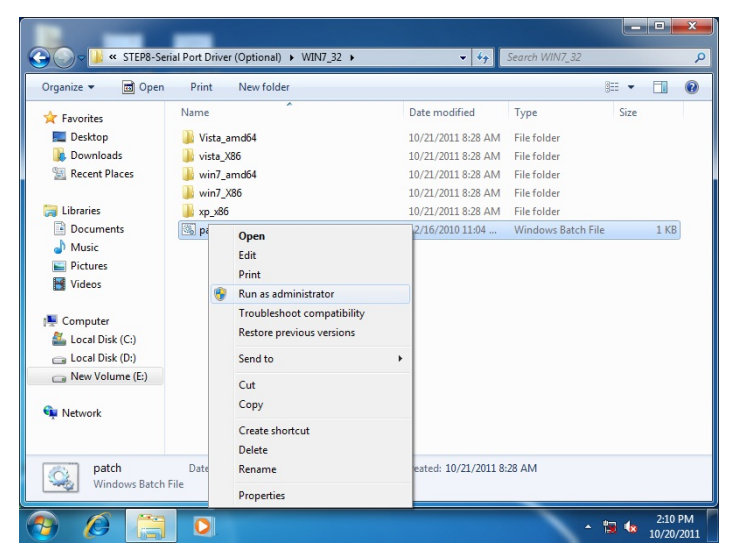

You also can install the serial port driver for Windows 7 by the

Installation Procedure 2 below:

-Win7 32-bit

Copy the Driver CD\Serial Port Driver (Optional)\WIN7\_32\win7\_X86\serial.sys to C:\WINDOWS\system32\drivers\

-Win7 64-bit

Copy the Driver CD\Serial Port Driver (Optional)\WIN7\_64\win7\_amd64\serial.sys to C:\WINDOWS\system32\drivers\

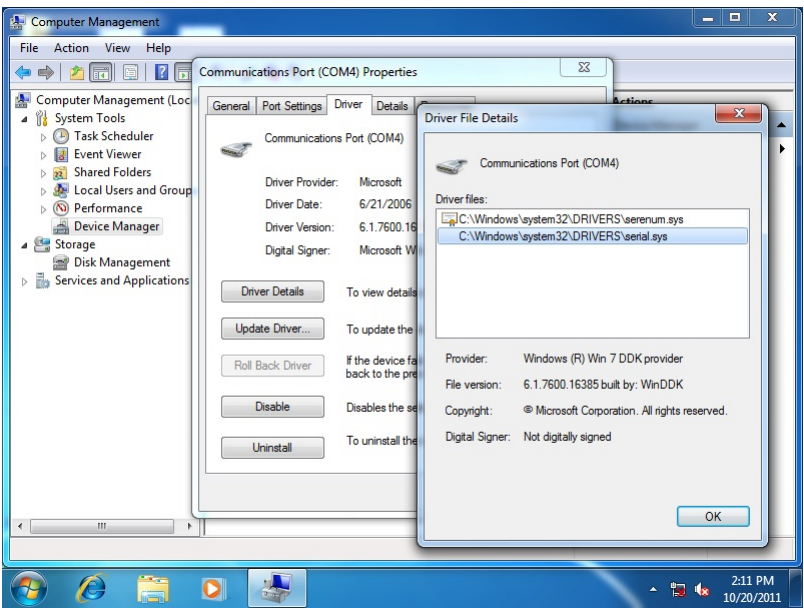

Step 6 – Install AHCI Driver

Please refer to Appendix D AHCI Setting

- Step 7 Install Rapid Storage Technology Driver
	- 1. Click on the *STEP7 Rapid Storage Technology* folder and select the OS folder your system is
	- 2. Double click on the *setup.exe* file located in each OS folder
	- 3. Follow the instructions that the window shows
	- 4. The system will help you install the driver automatically

# Appendix A

# **Programming the Watchdog Timer**

## **A.1 Programming**

HSB-CV1P utilizes FINTEK 81866 chipset as its watchdog timer controller. Below are the procedures to complete its configuration and the AAEON initial watchdog timer program is also attached based on which you can develop customized program to fit your application.

## **Configuring Sequence Description**

After the hardware reset or power-on reset, the FINTEK 81866 enters the normal mode with all logical devices disabled except KBC. The initial state (enable bit ) of this logical device (KBC) is determined by the state of pin 121 (DTR1#) at the falling edge of the system reset during power-on reset.

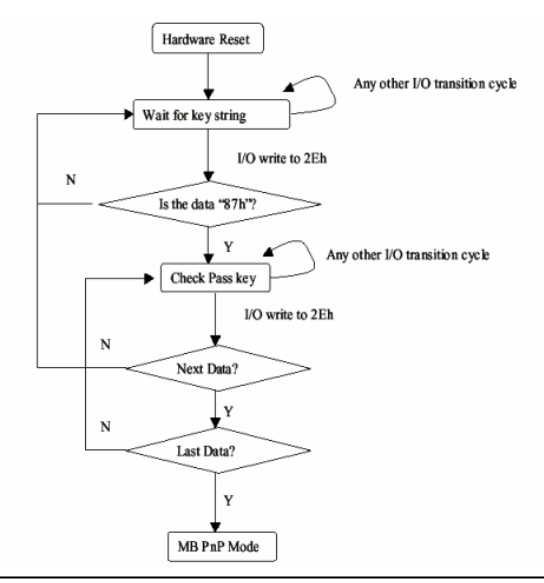

*Appendix A Programming the Watchdog Timer* A-2

There are three steps to complete the configuration setup: (1) Enter the MB PnP Mode; (2) Modify the data of configuration registers; (3) Exit the MB PnP Mode. Undesired result may occur if the MB PnP Mode is not exited normally.

## **(1) Enter the MB PnP Mode**

To enter the MB PnP Mode, four special I/O write operations are to be performed during Wait for Key state. To ensure the initial state of the key-check logic, it is necessary to perform four write opera-tions to the Special Address port (2EH). Two different enter keys are provided to select configuration ports (2Eh/2Fh) of the next step.

 $-0.49.87$  $-0.4e.87$ (enable configuration)

## **(2) Modify the Data of the Registers**

All configuration registers can be accessed after entering the MB PnP Mode. Before accessing a selected register, the content of Index 07h must be changed to the LDN to which the register belongs, except some Global registers.

## **(3) Exit the MB PnP Mode**

Write exit key 0xAA to the index port.

-o 4e aa (disable configuration)

## **Watch Dog Timer 1, 2, 3 Control Register (Index=F5h,F6h,FAh Default=00h)**

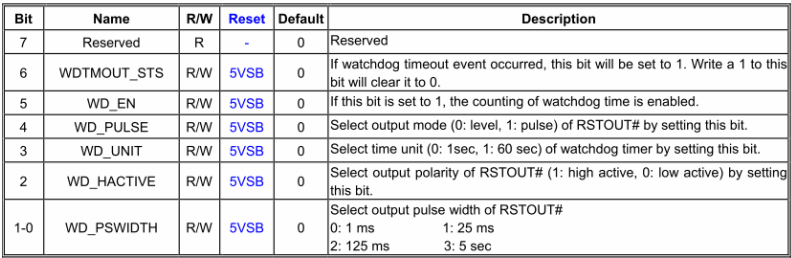

### 7.8.4 Watchdog Control Configuration Register 1 - Index F5h

### 7.8.5 Watchdog Timer Configuration Register 2-Index F6h

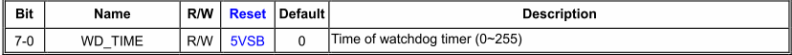

### 7.8.6 Watchdog PME Enable Configuration Register 2-Index FAh

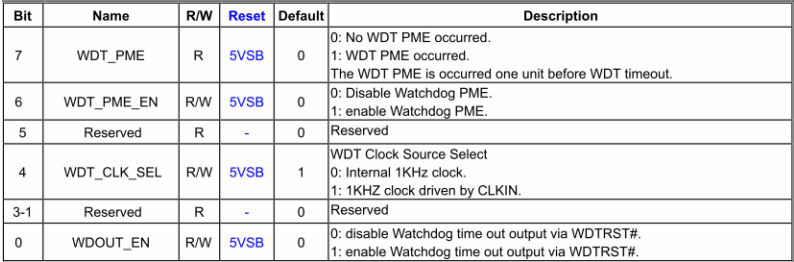

## **A.2 F81866 Watchdog Timer Initial Program**

## **Main**(){

```
aaeonSuperIOOpen();
```
aaeonWdtSetCountMode(BOOL bMinute); // Set wdt count mode

aaeonWdtSetTimeoutCount(BYTE tTimeout); // Set wdt timer

aaeonWdtSetEnable(BOOL bEnable); // Enable wdt

```
aaeonSuperIOClose();
```
}

```
Void aaeonSuperIOOpen(){ // Config F81866 Entry key
      aaeonioWritePortByte(F81866_INDEX, 0x87);
      aaeonioWritePortByte(F81866_INDEX, 0x87);
```
}

```
Void aaeonWdtSetCountMode(BOOL bMinute){
```

```
BYTE WDT_CONTROL = f81866ReadByte(F81866_WDT_CONTROL_REG);
```
if(bMinute)

```
f81866WriteByte(F81866_WDT_CONTROL_REG, WDT_CONTROL | 0x08);
```
else

```
f81866WriteByte(F81866_WDT_CONTROL_REG, WDT_CONTROL & 0xF7);
```
}

Void aaeonWdtSetTimeoutCount(BYTE tTimeout){

f81866SetLdn(0x07);

f81866WriteByte(F81866\_WDT\_TIME\_REG, tTimeout);

}

Void aaeonWdtSetEnable(BOOL bEnable){

f81866SetLdn(0x07);

if(bEnable){

f81866WriteByte(0x30, 0x01);

WDT\_BASE\_ADDR =

(f81866ReadByte(F81866\_WDT\_BASEADDR\_REG\_MSB) << 8)

| f81866ReadByte(F81866\_WDT\_BASEADDR\_REG\_LSB);

WDT\_STATUS = f81866ReadByte(F81866\_WDT\_CONTROL\_REG);

f81866WriteByte(F81866\_WDT\_CONTROL\_REG, WDT\_STATUS | 0x20);

WDT\_STATUS = f81866ReadByte(F81866\_WDT\_PME\_REG);

f81866WriteByte(F81866\_WDT\_PME\_REG, WDT\_STATUS | 0x01);

}else{

}

}

```
f81866WriteByte(0x30, 0x00);
WDT_BASE_ADDR = 0;
WDT_STATUS = f81866ReadByte(F81866_WDT_CONTROL_REG);
f81866WriteByte(F81866_WDT_CONTROL_REG, WDT_STATUS & 0xDF);
WDT_STATUS = f81866ReadByte(F81866_WDT_PME_REG);
f81866WriteByte(F81866_WDT_PME_REG, WDT_STATUS & 0xFE);
```
## Void aaeonSuperIOClose(){

aaeonioWritePortByte(F81866\_INDEX, 0xaa);

}

# Appendix B

## **I/O Information**

## **B.1 I/O Address Map**

|  | J  Input/output (IO)                                          |
|--|---------------------------------------------------------------|
|  | [00000000 - 0000001F] Direct memory access controller         |
|  | [100000000 - 00000CF7] PCI bus                                |
|  | [00000010 - 0000001F] Motherboard resources                   |
|  | [00000020 - 00000021] Programmable interrupt controller       |
|  | [14] [00000022 - 0000003F] Motherboard resources              |
|  | [00000024 - 00000025] Programmable interrupt controller       |
|  | [14] [00000028 - 00000029] Programmable interrupt controller  |
|  | [0000002C - 0000002D] Programmable interrupt controller       |
|  | [0000002E - 0000002F] Motherboard resources                   |
|  | [00000030 - 00000031] Programmable interrupt controller       |
|  | [16] [00000034 - 00000035] Programmable interrupt controller  |
|  | [00000038 - 00000039] Programmable interrupt controller       |
|  | [0000003C - 0000003D] Programmable interrupt controller       |
|  | [00000040 - 00000043] System timer                            |
|  | 100000044 - 0000005F] Motherboard resources                   |
|  | 10000004E - 0000004F] Motherboard resources                   |
|  | [14] [00000050 - 00000053] System timer                       |
|  | [00000061 - 00000061] Motherboard resources                   |
|  | 100000062 - 00000063] Motherboard resources                   |
|  | [00000063 - 00000063] Motherboard resources                   |
|  | [16] [00000065 - 00000065] Motherboard resources              |
|  | [00000065 - 0000006F] Motherboard resources                   |
|  | [14] [00000067 - 00000067] Motherboard resources              |
|  | [00000070 - 00000070] Motherboard resources                   |
|  | [00000070 - 00000077] System CMOS/real time clock             |
|  | [00000072 - 0000007F] Motherboard resources                   |
|  | [00000080 - 00000080] Motherboard resources                   |
|  | 1. [00000080 - 00000080] Motherboard resources                |
|  | [00000081 - 00000091] Direct memory access controller         |
|  | [00000084 - 00000086] Motherboard resources                   |
|  | [14] [00000088 - 00000088] Motherboard resources              |
|  | 10000008C - 0000008E] Motherboard resources                   |
|  | [00000090 - 0000009F] Motherboard resources                   |
|  | [00000092 - 00000092] Motherboard resources                   |
|  | [00000093 - 0000009F] Direct memory access controller         |
|  | [000000A0 - 000000A1] Programmable interrupt controller إليال |
|  | [000000A2 - 000000BF] Motherboard resources                   |
|  | [000000A4 - 000000A5] Programmable interrupt controller       |
|  | [000000A8 - 000000A9] Programmable interrupt controller       |
|  | [000000AC - 000000AD] Programmable interrupt controller       |
|  | [000000B0 - 000000B1] Programmable interrupt controller       |
|  | [000000B2 - 000000B3] Motherboard resources                   |
|  | [000000B4 - 000000B5] Programmable interrupt controller       |
|  |                                                               |

*Appendix B I/O Information* B - 2

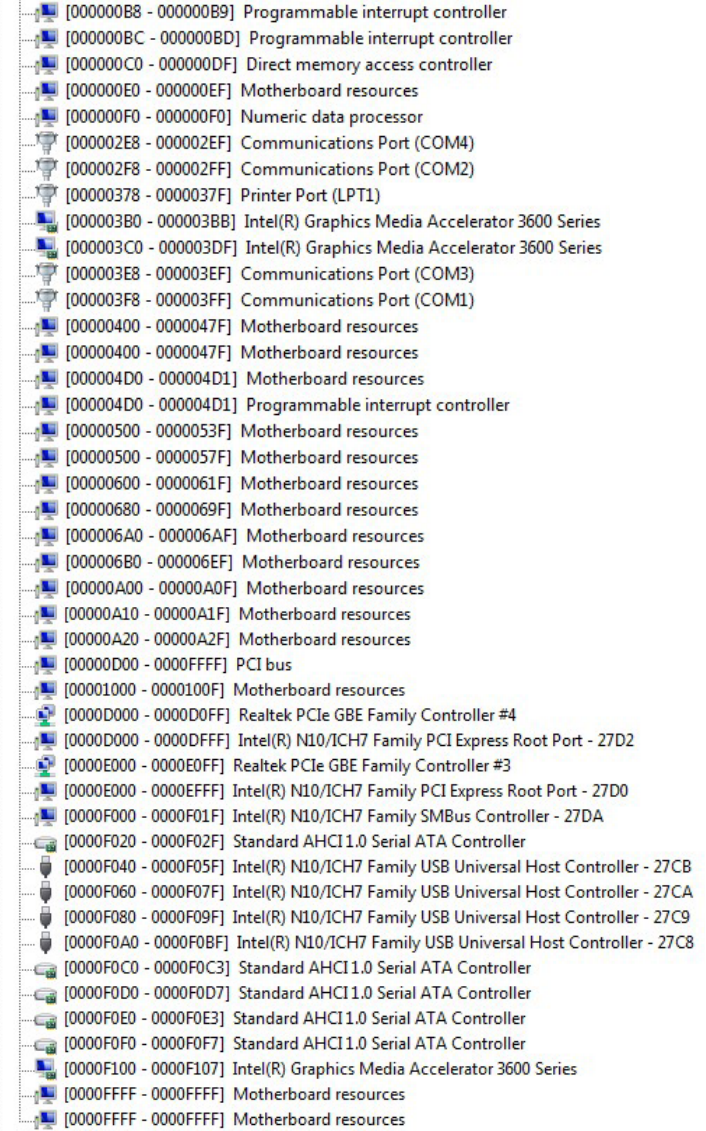

## **B.2 1st MB Memory Address Map**

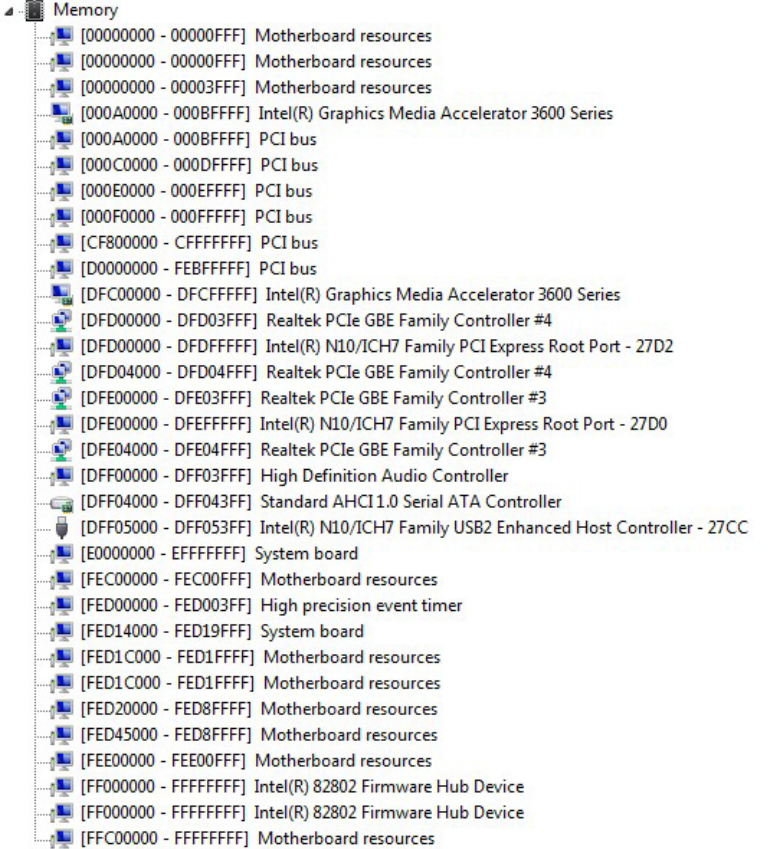

## **B.3 IRQ Mapping Chart**

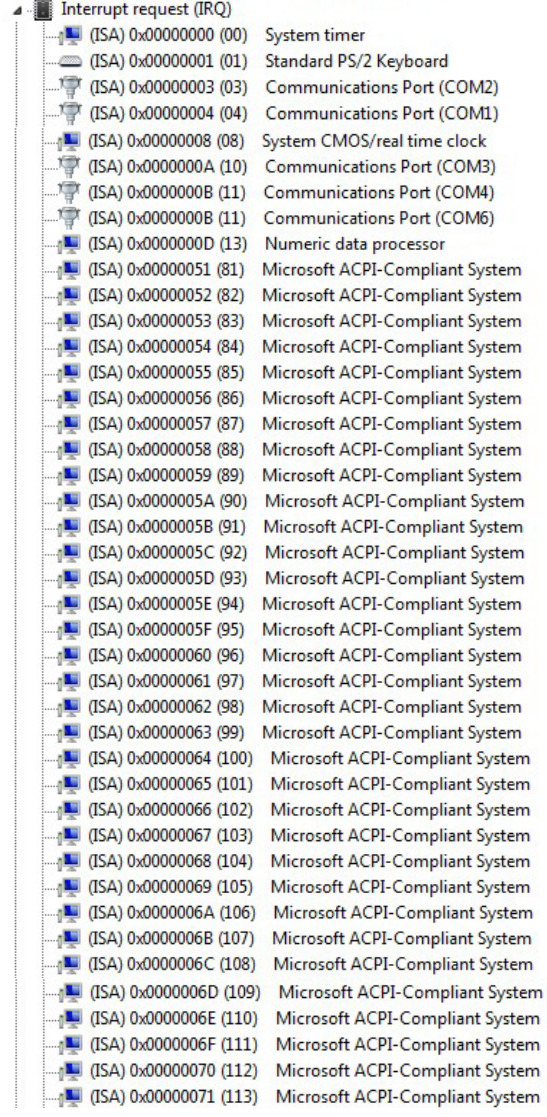

| $\frac{1}{2}$ (ISA) 0x00000072 (114)       | Microsoft ACPI-Compliant System |
|--------------------------------------------|---------------------------------|
| $\frac{1}{2}$ (ISA) 0x00000073 (115)       | Microsoft ACPI-Compliant System |
| $\Box$ <sub>1</sub> (ISA) 0x00000074 (116) | Microsoft ACPI-Compliant System |
| $\frac{100}{2}$ (ISA) 0x00000075 (117)     | Microsoft ACPI-Compliant System |
|                                            | Microsoft ACPI-Compliant System |
| $\frac{1}{2}$ (ISA) 0x00000077 (119)       | Microsoft ACPI-Compliant System |
| $\frac{100}{200}$ (ISA) 0x00000078 (120)   | Microsoft ACPI-Compliant System |
| $\frac{1}{2}$ (ISA) 0x00000079 (121)       | Microsoft ACPI-Compliant System |
| [122] (ISA) 0x0000007A (122)               | Microsoft ACPI-Compliant System |
| (ISA) 0x0000007B (123)                     | Microsoft ACPI-Compliant System |
| [U] (ISA) 0x0000007C (124)                 | Microsoft ACPI-Compliant System |
| [125] (ISA) 0x0000007D (125)               | Microsoft ACPI-Compliant System |
| [126] (ISA) 0x0000007E (126)               | Microsoft ACPI-Compliant System |
| [127] (ISA) 0x0000007F (127)               | Microsoft ACPI-Compliant System |
| $\Box$ (ISA) 0x00000080 (128)              | Microsoft ACPI-Compliant System |
| $\frac{1}{2}$ (ISA) 0x00000081 (129)       | Microsoft ACPI-Compliant System |
| $\blacksquare$ (ISA) 0x00000082 (130)      | Microsoft ACPI-Compliant System |
| $\frac{100}{2}$ (ISA) 0x00000083 (131)     | Microsoft ACPI-Compliant System |
| $\Box$ <sub>1</sub> (ISA) 0x00000084 (132) | Microsoft ACPI-Compliant System |
| $\frac{1}{2}$ (ISA) 0x00000085 (133)       | Microsoft ACPI-Compliant System |
| $\frac{100}{2}$ (ISA) 0x00000086 (134)     | Microsoft ACPI-Compliant System |
| $\frac{100}{2}$ (ISA) 0x00000087 (135)     | Microsoft ACPI-Compliant System |
| $\frac{1}{2}$ (ISA) 0x00000088 (136)       | Microsoft ACPI-Compliant System |
| $\blacksquare$ (ISA) 0x00000089 (137)      | Microsoft ACPI-Compliant System |
| [138] (ISA) 0x0000008A (138)               | Microsoft ACPI-Compliant System |
| [139] (ISA) 0x0000008B (139)               | Microsoft ACPI-Compliant System |
| [140] (ISA) 0x0000008C (140)               | Microsoft ACPI-Compliant System |
| $\frac{1}{2}$ (ISA) 0x0000008D (141)       | Microsoft ACPI-Compliant System |
| $\frac{1}{2}$ (ISA) 0x0000008E (142)       | Microsoft ACPI-Compliant System |
| [143] (ISA) 0x0000008F (143)               | Microsoft ACPI-Compliant System |
| $\Box$ <sub>0</sub> (ISA) 0x00000090 (144) | Microsoft ACPI-Compliant System |
| $\blacksquare$ (ISA) 0x00000091 (145)      | Microsoft ACPI-Compliant System |
| [146] (ISA) 0x00000092 (146)               | Microsoft ACPI-Compliant System |
| [147] (ISA) 0x00000093 (147)               | Microsoft ACPI-Compliant System |
| $\frac{100}{2}$ (ISA) 0x00000094 (148)     | Microsoft ACPI-Compliant System |
| $\frac{100}{2}$ (ISA) 0x00000095 (149)     | Microsoft ACPI-Compliant System |
| $\Box$ (ISA) 0x00000096 (150)              | Microsoft ACPI-Compliant System |
| $\Box$ <sub>1</sub> (ISA) 0x00000097 (151) | Microsoft ACPI-Compliant System |
| $\frac{100}{2}$ (ISA) 0x00000098 (152)     | Microsoft ACPI-Compliant System |
| [153] (ISA) 0x00000099 (153)               | Microsoft ACPI-Compliant System |
|                                            | Microsoft ACPI-Compliant System |
| $\frac{1}{2}$ (ISA) 0x0000009B (155)       | Microsoft ACPI-Compliant System |
|                                            | Microsoft ACPI-Compliant System |
| [157] (ISA) 0x0000009D (157)               | Microsoft ACPI-Compliant System |
| (ISA) 0x0000009E (158)                     | Microsoft ACPI-Compliant System |
| [159] (ISA) 0x0000009F (159)               | Microsoft ACPI-Compliant System |
| $\frac{1}{2}$ (ISA) 0x000000A0 (160)       | Microsoft ACPI-Compliant System |
| $\frac{1}{2}$ (ISA) 0x000000A1 (161)       | Microsoft ACPI-Compliant System |
| [162] (ISA) 0x000000A2 (162)               | Microsoft ACPI-Compliant System |
| [163] (ISA) 0x000000A3 (163)               | Microsoft ACPI-Compliant System |
|                                            |                                 |

*Appendix B I/O Information* B - 6

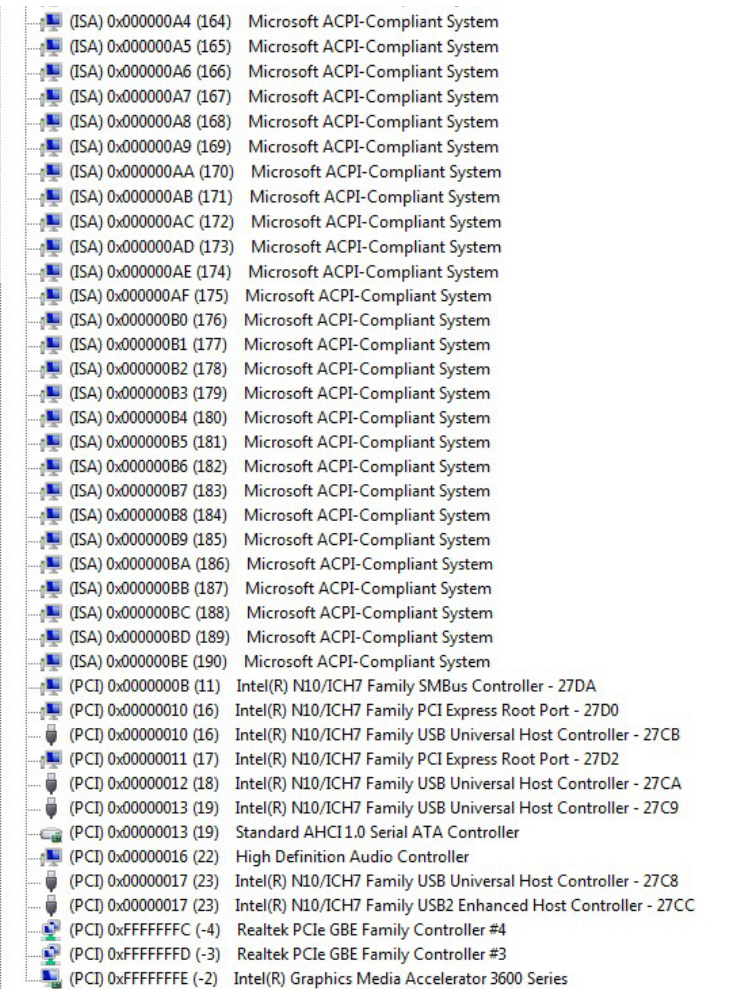

## **B.4 DMA Channel Assignments**

- J Direct memory access (DMA)
	- 3 Printer Port (LPT1)
	- 4 Direct memory access controller

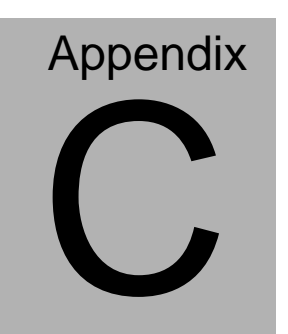

## **Mating Connector**

## **C.1 List of Mating Connectors and Cables**

The table notes mating connectors and available cables.

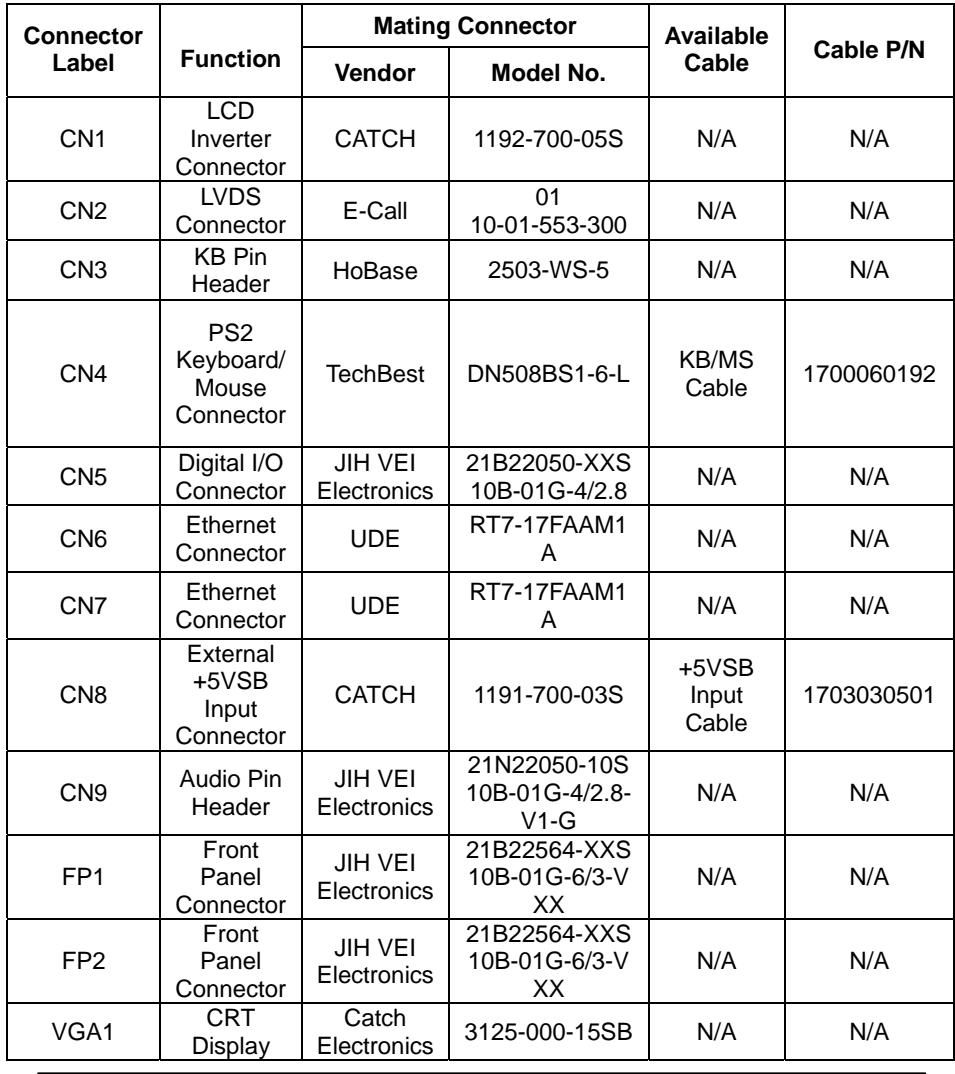

*Appendix C Mating Connector* C - 2

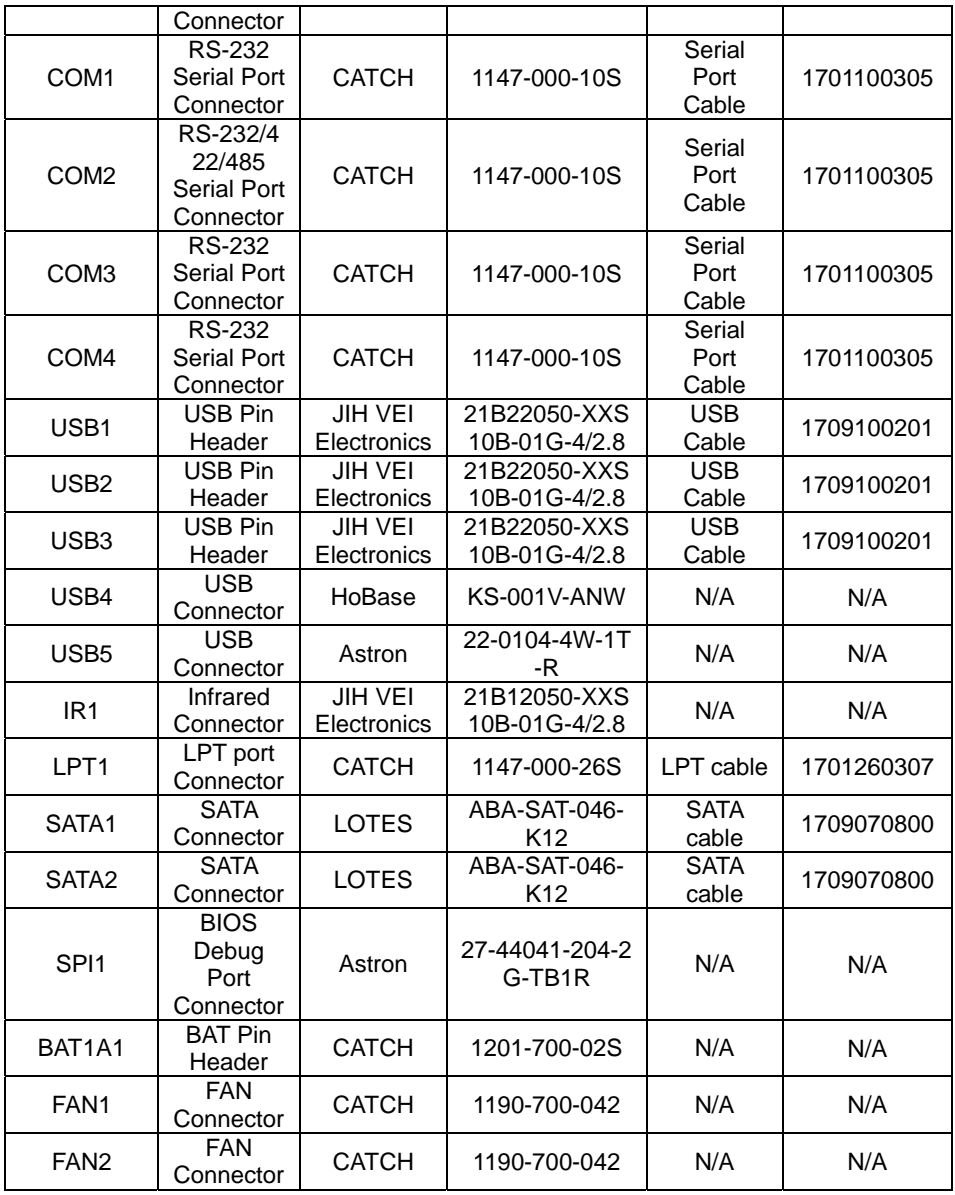

*Appendix C Mating Connector* C - 3

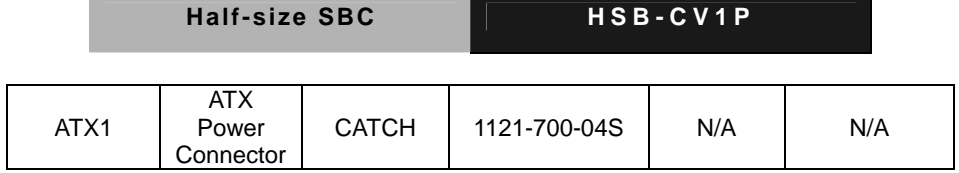

# **Appendix** D

## **AHCI Setting**

## **D.1 Setting AHCI**

OS installation to setup AHCI Mode.

Step 1: Copy the files below from "Driver CD -> STEP6 - AHCI for XP

installation\F6 Install Floppy Create for 32 and 64 bit Windows" to Disk

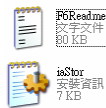

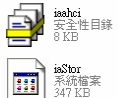

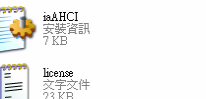

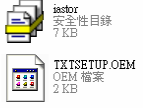

Step 2: Connect the USB Floppy to the board

Step 3: Setup OS

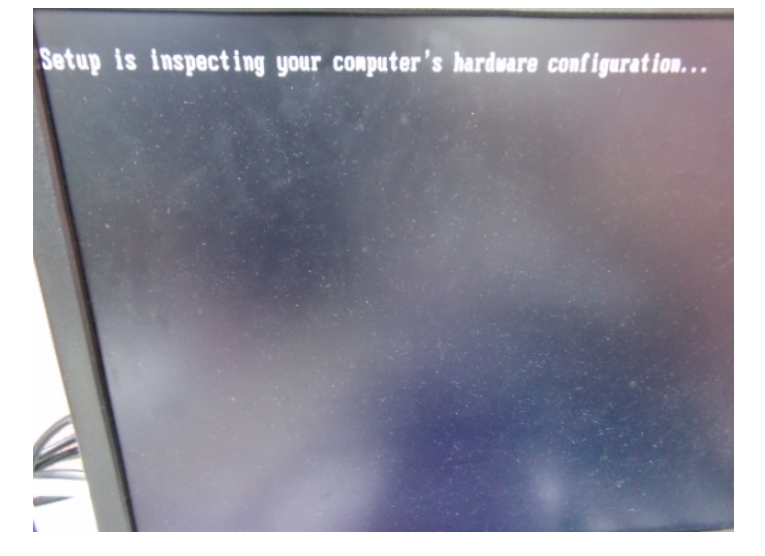

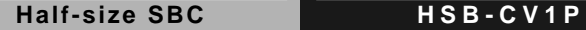

### Step 4: Press "**F6**"

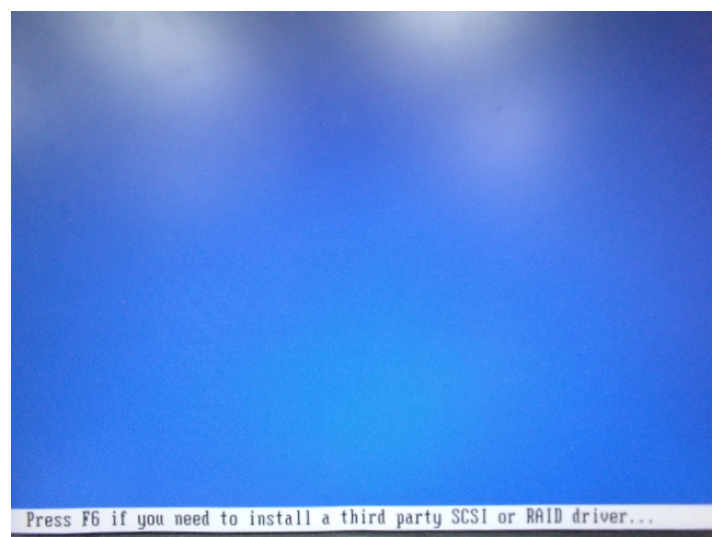

## Step 5: Choose "**S**"

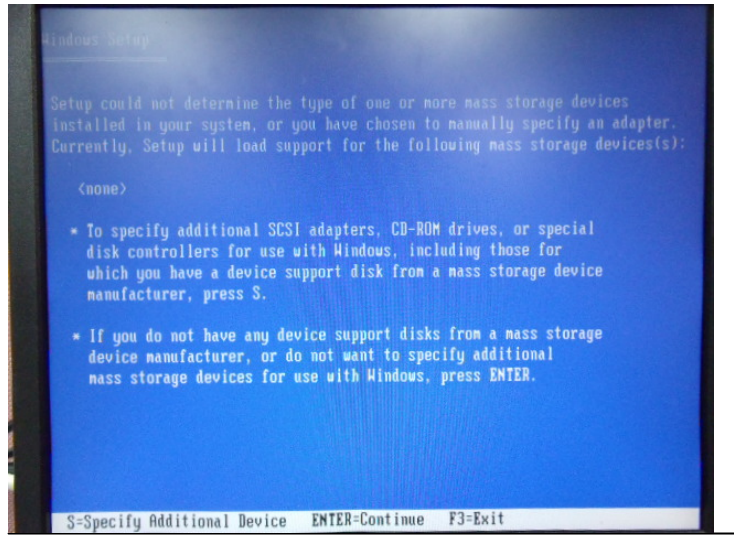
Step 6: Choose "**Intel(R) NM10 Express Chipset**"

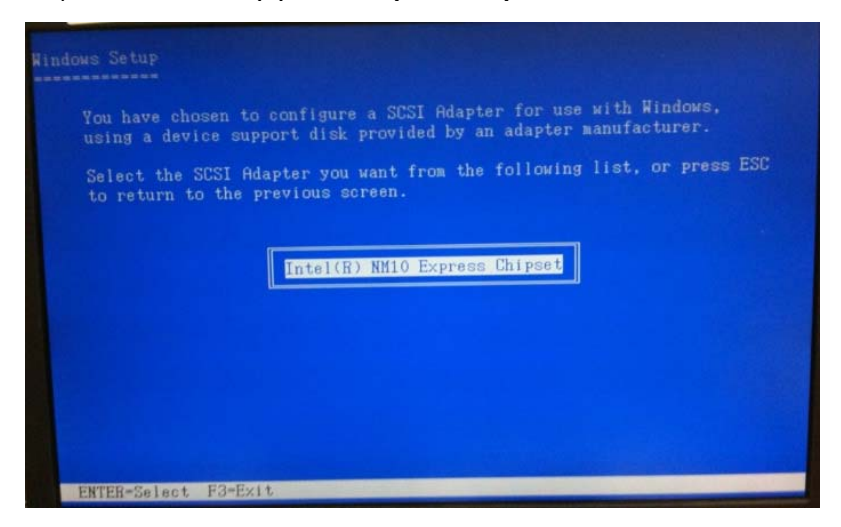

Step 7: It will show the model number you select and then press "**ENTER**

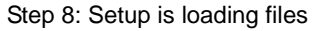

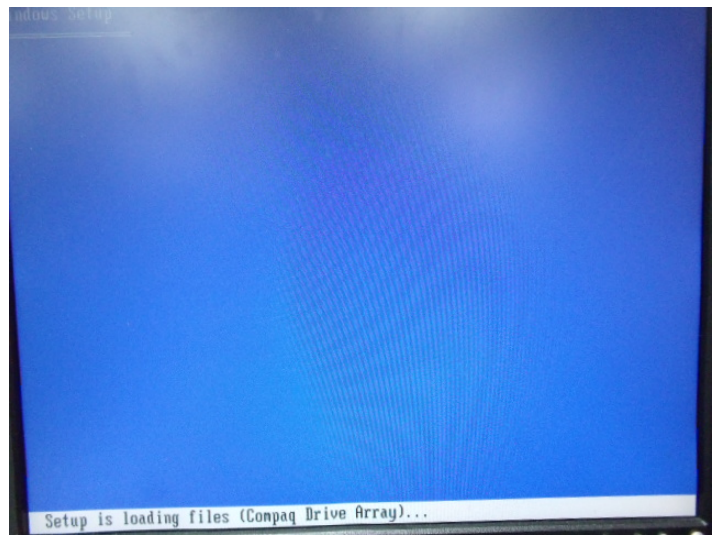

 *Appendix D AHCI Setting* D-4